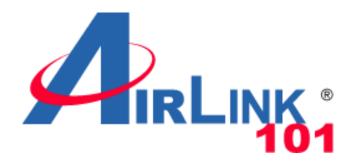

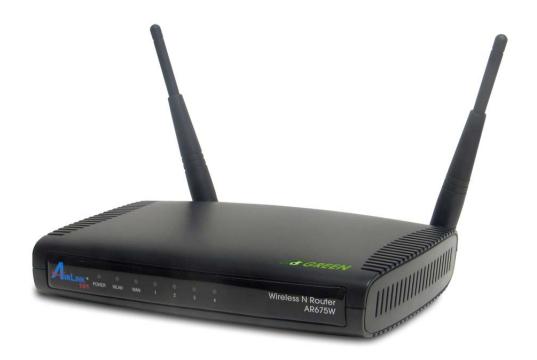

# Wireless N Green Router

Model # AR675W

User's Manual

Ver. 1A

# Federal Communication Commission Interference Statement

#### FCC Part 15

This equipment has been tested and found to comply with the limits for a Class B digital device, pursuant to Part 15 of FCC Rules. These limits are designed to provide reasonable protection against harmful interference in a residential installation. This equipment generates, uses, and can radiate radio frequency energy and, if not installed and used in accordance with the instructions, may cause harmful interference to radio communications. However, there is no guarantee that interference will not occur in a particular installation. If this equipment does cause harmful interference to radio or television reception, which can be determined by turning the equipment off and on, the user is encouraged to try to correct the interference by one or more of the following measures:

- 1. Reorient or relocate the receiving antenna.
- 2. Increase the separation between the equipment and receiver.
- 3. Connect the equipment into an outlet on a circuit different from that to which the receiver is connected.
- 4. Consult the dealer or an experienced radio technician for help.

#### **FCC Caution**

This equipment must be installed and operated in accordance with provided instructions and a minimum 20 cm spacing must be provided between computer mounted antenna and person's body (excluding extremities of hands, wrist and feet) during wireless modes of operation.

This device complies with Part 15 of the FCC Rules. Operation is subject to the following two conditions: (1) this device may not cause harmful interference, and (2) this device must accept any interference received, including interference that may cause undesired operation.

Any changes or modifications not expressly approved by the party responsible for compliance could void the authority to operate equipment.

## Federal Communication Commission (FCC) Radiation Exposure Statement

This equipment complies with FCC radiation exposure set forth for an uncontrolled environment. In order to avoid the possibility of exceeding the FCC radio frequency exposure limits, human proximity to the antenna shall not be less than 20cm (8 inches) during normal operation.

The antenna(s) used for this transmitter must not be co-located or operating in conjunction with any other antenna or transmitter.

The equipment version marketed in US is restricted to usage of the channels 1-11 only.

# **Table of Contents**

| CHAPTER 1 INTRODUCTION                    | 6  |
|-------------------------------------------|----|
| 1.1 FEATURES                              | 6  |
| 1.2 PACKAGE CONTENT                       | 6  |
| 1.3 ROUTER INTERFACE                      | 6  |
| CHAPTER 2 CONNECTING THE ROUTER           | 9  |
| 2.1 Building Network Connection           | 9  |
| 2.2 CONFIGURING THE ROUTER – SETUP WIZARD |    |
| 2.3 CONNECTING TO THE ROUTER WIRELESSLY   | 25 |
| 2.4 TROUBLESHOOTING                       | 27 |
| CHAPTER 3 USING WEB CONFIGURATION UTILITY | 28 |
| 3.1 Network                               | 29 |
| 3.1.1 WAN                                 | 29 |
| 3.1.2 LAN                                 | 40 |
| 3.1.3 Routing                             | 42 |
| 3.1.4 DDNS                                | 43 |
| 3.2 Wireless                              | 45 |
| 3.2.1 Basic Settings                      | 45 |
| 3.2.2 Security                            | 49 |
| 3.2.2.1 WEP                               | 50 |
| 3.2.2.2 WPA                               | 52 |
| 3.2.2.3 WPA2                              | 53 |
| 3.2.2.4 WPA-Mixed                         | 54 |
| 3.2.2.5 RADIUS Server                     | 55 |
| 3.2.3 MAC Control                         | 56 |
| 3.2.4 Advanced Settings                   | 58 |
| 3.2.5 Wireless Schedule                   | 59 |
| 3.2.6 Security Sync-up                    | 60 |
| 3.3 APPLICATION & GAMING                  | 64 |
| 3.3.1 Port Forwarding                     | 64 |
| 3.3.2 Port Triggering                     | 65 |
| 3.3.3 DMZ                                 | 66 |
| 3.3.4 QoS                                 | 67 |
| 3.4 Access Restrictions                   | 70 |
| 3.4.1 Port Filtering                      | 70 |
| 3.4.2 IP Filtering                        | 71 |
| 3.4.3 MAC Filtering                       | 72 |
| 3.4.4 URL Filtering                       | 73 |
| 3.5 Security                              | 75 |
| 3.5.1 Firewall                            | 75 |
| 3.5.2 DoS (Denial-of-Service)             | 75 |
| 3.5.3 VPN Passthrough                     | 76 |
| 3 6 ADMINISTRATION                        | 78 |

| 3.6.1 Time                       | 78         |
|----------------------------------|------------|
| 3.6.2 Password                   | <i>7</i> 9 |
| 3.6.3 Remote Management          | 80         |
| 3.6.4 Firmware Upgrade           | 80         |
| 3.6.5 System Settings            | 81         |
| 3.6.6 Reboot                     | 82         |
| 3.6.7 System Log                 | 82         |
| 3.6.8 Statistics                 | 83         |
| 3.6.9 UPnP                       | 84         |
| 3.7 STATUS                       | 85         |
| 3.7.1 Internet Connection Status | 85         |
| 3.7.2 LAN Status                 | 85         |
| 3.7.3 Wireless Status            | 86         |
| 3.7.4 System Status              | 86         |
| TECHNICAL SUPPORT                | 87         |

# **Chapter 1 Introduction**

Congratulations on your purchase of the AR675W Wireless N Green Router. The Wireless N Green Router is recommended to be used with AirLink101® Wireless N products to provide the best performance. The high speed of up to 300Mbps\* combined with extended wireless coverage delivers fast and reliable connections for all of your networking applications.

A full range of security features such as WEP, WPA-PSK, and WPA2-PSK provide the highest level of wireless network security. The web-based Setup Wizard allows you to set up the router with an easy-to-use user interface. Green Ethernet technology helps to reduce power usage to save more energy. Best of all, the AR675W works with 802.11g and 802.11b network devices which ensures compatibility with your existing wireless products.

#### 1.1 Features

- Industry's highest wireless data rate with IEEE 802.11n draft specification 2.0
- Two 3dBi external antennas for wider coverage and stronger signal strength to eliminate dead spots
- Green Ethernet technology reduces power consumption
- 64-bit/128-bit WEP encryption, Pre-shared Key (PSK), and Wi-Fi Protected Access (WPA2 and WPA) support provide full protection for your wireless connection
- Stronger signal strength increases the reliability and speed of wireless connections
- Great for environments with higher wireless data traffic requirements
- Fully backward-compatible with 802.11b/g devices
- Works best with AirLink101® Wireless N and 300N Adapters

## 1.2 Package Content

Before you starting to use this router, please check if there's anything missing in the package, and contact your dealer of purchase to claim for missing items:

- Wireless N Green Router
- Quick installation guide
- Manual CD
- A/C power adapter
- Ethernet Cable

## 1.3 Router Interface

Front Panel

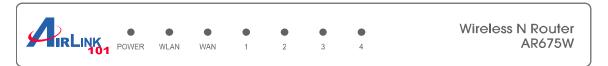

| LED     | Light Status      | Description                                                 |
|---------|-------------------|-------------------------------------------------------------|
| POWER   | Solid Green       | Router is powered on.                                       |
|         | Solid Green       | WPS setup is in progress.                                   |
| WLAN    | Off               | Wireless network is switched off.                           |
|         | Flashing<br>Green | Wireless network is ready and WPS setup is not in progress. |
|         | Solid Green       | WAN port is connected.                                      |
| WAN     | Off               | WAN port is not connected.                                  |
|         | Flashing<br>Green | WAN port is transferring or receiving data.                 |
|         | Solid Green       | LAN port is connected.                                      |
| LAN 1-4 | Off               | LAN port is not connected.                                  |
|         | Flashing<br>Green | LAN port is transferring or receiving data.                 |

## Back Panel

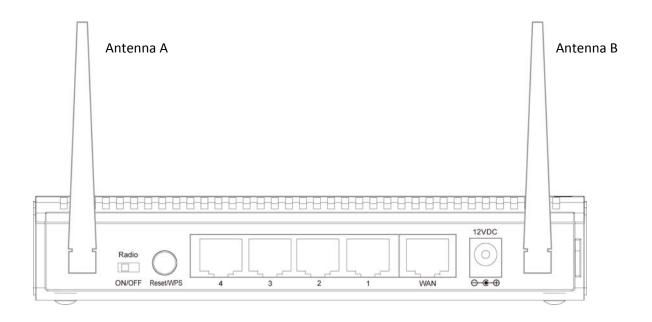

| Item Name                | Description                                                                                                    |
|--------------------------|----------------------------------------------------------------------------------------------------|
| Antenna A/B              | These antennas are 3dBi dipole antennas.                                                                                                    |
| Radio ON/OFF             | Switch the button to activate or deactivate the wireless functions.                                                                                                    |
| Reset / Security<br>Sync | Reset the router to factory default settings (clear all settings) or start security synchronization function. Press this button and hold for 10 seconds to restore all settings to factory defaults, and press this button 3 seconds to start security synchronization. |
| 1 - 4                    | Local Area Network (LAN) ports 1 to 4.                                                                                                    |
| WAN                      | Wide Area Network (WAN / Internet) port.                                                                                                    |
| Power                    | Power connector, connects to A/C power adapter.                                                                                                    |

# **Chapter 2 Connecting the Router**

# 2.1 Building Network Connection

Please follow the instructions below to build the network connection between the Router and your computers, as well as network devices:

Step 1 Connect your DSL / cable modem to the WAN port of router with an Ethernet cable.

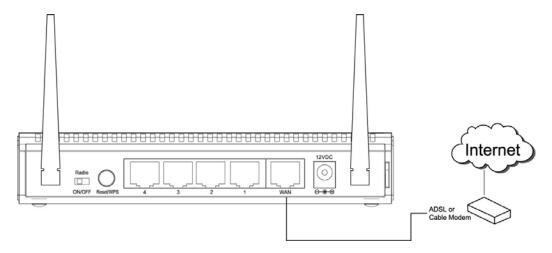

**Step 2** Connect all your computers, network devices (network-enabled consumer devices other than computers, such as game console, or switch / hub) to the LAN ports of the router.

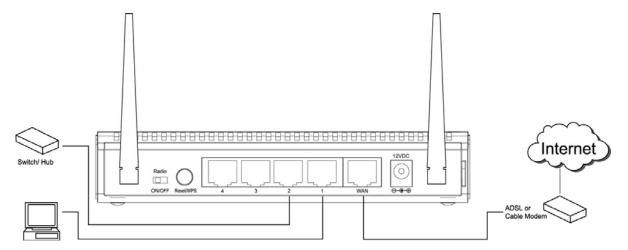

**Step 3** Connect the A/C power adapter to the electrical outlet, and then connect it to the 'Power' socket of the router.

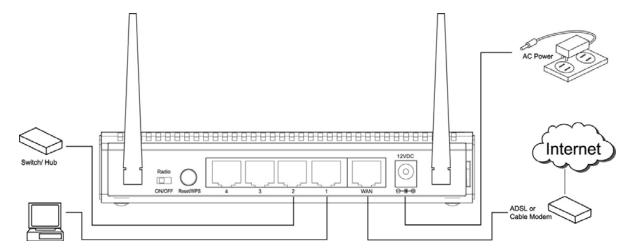

Please check all LEDs on the front panel. 'POWER' LED should be steadily on, WAN and LAN LEDs should be on if the computer / network devices connected to the respective ports of the router are powered on and correctly connected.

# 2.2 Configuring the Router - Setup Wizard

**Step 1** Open the web browser (i.e. Internet Explorer or Mozilla Firefox) and type **192.168.2.1** in the URL address bar and press **Enter**.

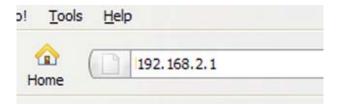

Step 2 Enter admin for both the user name and password and click OK.

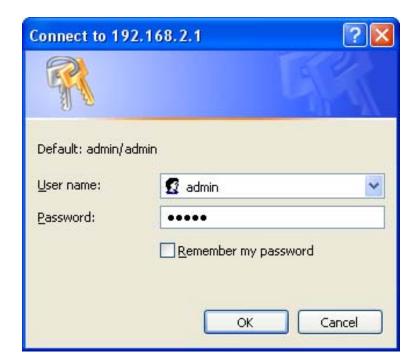

Step 3 Click on Setup Wizard.

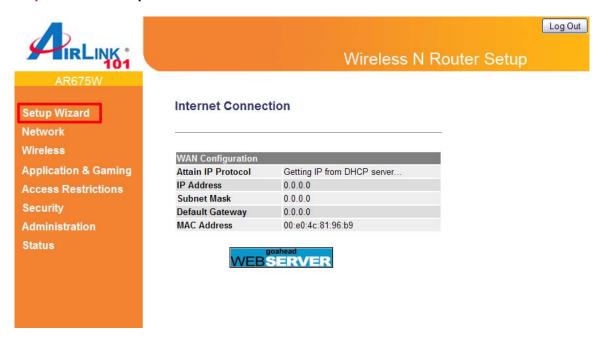

Step 4 Click Next to start the Setup Wizard.

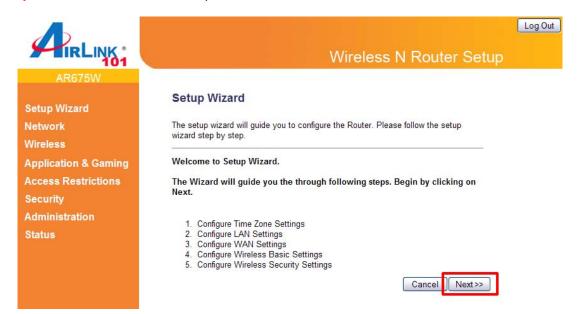

Step 5 Configure the Time Zone Settings of the Router. Click Next.

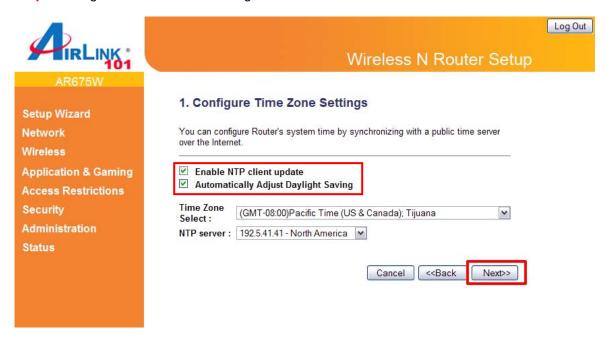

The Time Zone allows your router to base its time on the settings configured here, this will affect functions such as Log entries and Firewall settings.

| Parameter                            | Description                                                                                                    |
|--------------------------------------|----------------------------------------------------------------------------------------------------|
| Enable NTP client update             | Check this box to enable the auto time synchronization function. The router will set its time based on your selection. |
| Automatically Adjust Daylight Saving | If the country you live uses daylight saving, please check this box.                                                   |
| Time Zone Select                     | You can select your local time zone here. The router will sync time according to your time zone selection.             |
| NTP server                           | Select the time server to synchronize with.                                                                            |

**Step 6** Click **Next** to accept Router's default IP Address or change it to match your existing local area network settings.

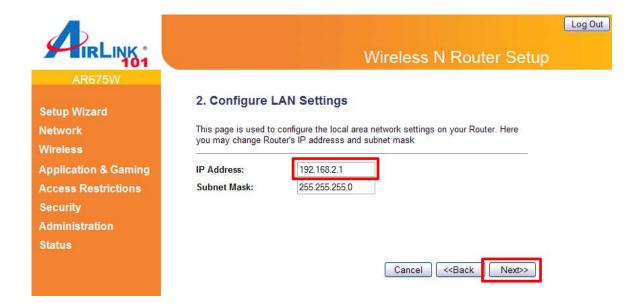

The LAN Interface settings allow you to configure the parameters for local area network.

| Parameter   | Description                                                                                                    |
|-------------|----------------------------------------------------------------------------------------------------|
| IP Address  | This is the router's local port IP address (Your LAN clients default gateway IP address). The default IP Address is '192.168.2.1'. |
| Subnet Mask | Specify a Subnet Mask for your LAN segment. The default subnet mask is '255.255.255.0'.                                            |

#### **Step 7** Select the Internet Type for your Router.

In this section you have to select one of the five types of connections based on the service package provided by your ISP.

| Menu        | Description                                                                                                    |
|-------------|----------------------------------------------------------------------------------------------------|
| Static IP   | Your ISP provides a static IP address to you while you subscribe the service.                                                          |
| DHCP Client | Your ISP automatically assigns an IP address to your modem. Most Cable service subscribers use this option.                            |
| PPPoE       | Your ISP requires you to use a Point-to-Point Protocol over Ethernet (PPPoE) connection. Most DSL service subscribers use this option. |

| РРТР | Your ISP requires you to use a Point-to-Point Tunneling Protocol (PPTP) connection. |
|------|-------------------------------------------------------------------------------------|
| L2TP | Your ISP requires you to use a Point-to-Point Tunneling Protocol (L2TP) connection. |

#### **Cable Modem**

For cable modem, select **DHCP Client** and click **Next**. Continue to **Step 8**.

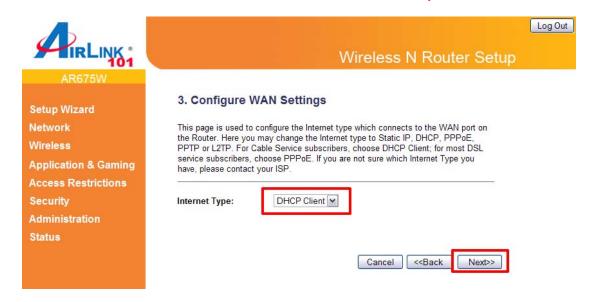

#### DSL (DHCP Client or PPPoE)

For DSL users, your Internet type is either **DHCP Client** or **PPPoE**. If you are not sure which one you use, it is suggested to select DHCP Client, and if you cannot connect to the Internet after the Setup Wizard finished, go through the Setup Wizard again and select PPPoE. Otherwise, you can call your ISP to confirm which Internet Type you have.

#### **DHCP Setup**

Select DHCP Client from the Internet Type drop-down menu and click Next. Continue to Step 8.

#### **PPPoE Setup**

Select PPPoE from the Internet Type drop-down menu. Enter your user name and password provided by your ISP. Click **Next**.

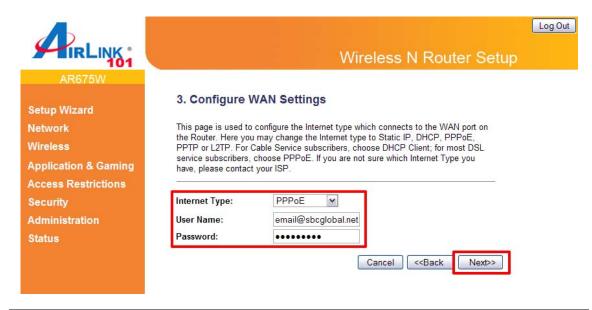

| Parameter | Description                                                                                                    |
|-----------|----------------------------------------------------------------------------------------------------|
| User Name | Enter the User Name provided by your ISP for the PPPoE connection.  Note: Depending on the ISP, you may need to include the domain name with your username. Example: username@sbcglobal.net |
| Password  | Enter the Password provided by your ISP for the PPPoE connection.                                                                                                    |

#### Static IP

Select **Static IP** if your ISP has given you a specific IP address for you to use. Your ISP should provide all the information required in this section. Continue to **Step 8**.

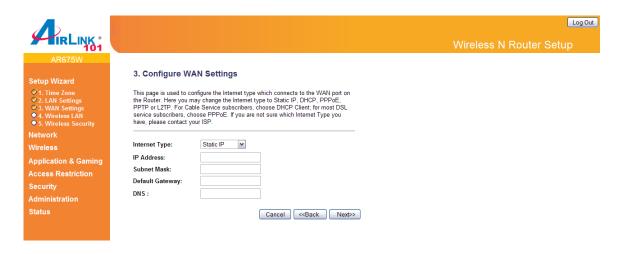

| Parameters                          | Description                                           |
|-------------------------------------|-------------------------------------------------------|
| IP Address<br>you.                  | This is the IP address that your ISP has provided for |
| Subnet Mask<br>(e.g. 255.255.255.0) | Enter the Subnet Mask provided by your ISP.           |
| Default Gateway IP                  | This is the ISP's IP address gateway.                 |
| DNS                                 | This is the ISP's DNS server IP address.              |

#### **PPTP**

Select **PPTP** if your ISP requires the PPTP protocol to connect you to the Internet. Your ISP should provide all the information required in this section. Continue to **Step 8**.

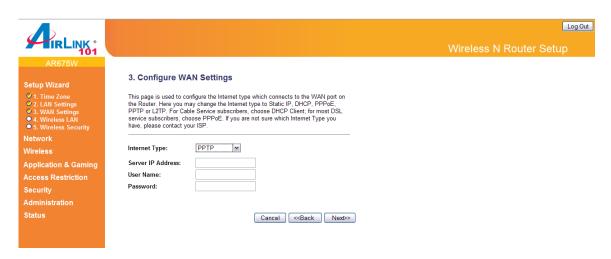

| Parameter         | Description                                                                                         |
|-------------------|----------------------------------------------------------------------------------------------------|
| Server IP Address | Enter the IP address of the ISP Gateway.                                                            |
| User Name         | Enter the User Name provided by your ISP for the PPTP connection. Sometimes called a Connection ID. |
| Password          | Enter the Password provided by your ISP for the PPTP connection.                                    |

#### L2TP

Select **L2TP** if your ISP requires the L2TP protocol to connect you to the Internet. Your ISP should provide all the information required in this section. Continue to **Step 8**.

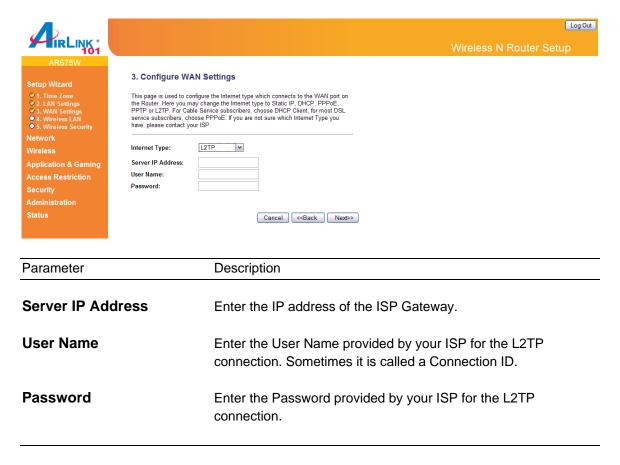

**Step 8** Keep the default SSID (wireless network name) or change it to a desired name, so you can always recognize your wireless network with it. Click **Next**.

| Menu | Description |
|------|-------------|
|------|-------------|

#### Mode

Please select the radio band from one of the following options.

2.4GHz(B): 2.4GHz band, only allows 802.11b wireless network client to connect to this router (maximum transfer rate 11Mbps).

2.4 GHz (N): 2.4GHz band, only allows 802.11n wireless network client to connect to this router (maximum transfer rate 150Mbps).

2.4 GHz (B+G):2.4GHz band, only allows 802.11b and 802.11g wireless network client to connect to this router (maximum transfer rate 11Mbps for 802.11b clients, and maximum 54Mbps for 802.11g clients).

2.4 GHz (G): 2.4GHz band, only allows 802.11g wireless network client to connect to this router (maximum transfer rate 54Mbps).

2.4 GHz (B+G+N): 2.4GHz band, allows 802.11b, 802.11g, and 802.11n wireless network client to connect this router (maximum transfer rate 11Mbps for 802.11b clients, maximum 54Mbps for 802.11g clients, and maximum 150Mbps for 802.11n clients).

#### **SSID**

This is the name of the wireless network. You can type any alphanumerical characters here, maximum 32 characters. SSID is used to identify your own wireless router from others when there are other wireless routers in the same area. The default SSID is 'airlink101'; it's recommended to change it to a name that you can identify, such as myhome, office\_room1, etc.

#### **Channel Width**

Set channel width of wireless radio. Do not modify default value if you don't know what it is, default setting is '40 MHz'.

#### Control SideBand

Select the Upper or Lower band for your Control Sideband. While Upper band is selected, the channels you can select are from channel 5 to channel 11. While Lower band is selected, the channels you can select are from channel 1 to channel 7. 802.11n needs to use five continuous channels for high-speed transmission.

#### **Channel Number**

Select a channel from the dropdown list of 'Channel Number' for broadcasting. You can choose any channel number you want to use, and almost all wireless clients can locate the channel you're using automatically without any problem. However, it's still useful to remember the channel number you use, some wireless client supports manual channel number selecting, and this would help in certain scenario when there is some radio communication problem.

Step 9 Select a desired Security Mode from the drop-down menu.

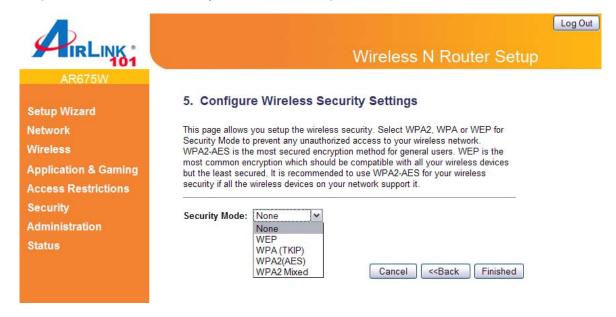

WPA2(AES) is the most secured encryption mode for general users. WEP is the most common encryption but the least secured. It is recommended to use WPA2 (AES) for your wireless security if all wireless devices on your network can support this mode.

#### **WEP**

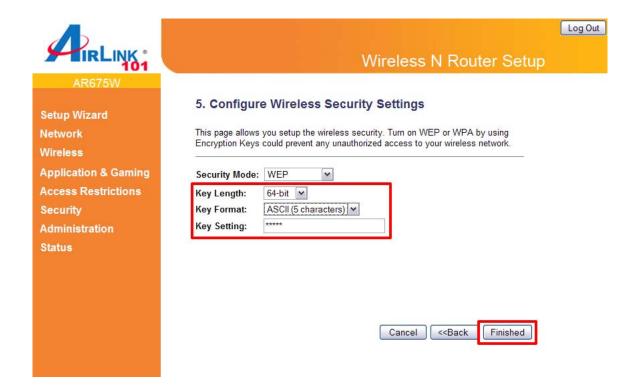

| Parameters  | Description                                                                                                    |
|-------------|----------------------------------------------------------------------------------------------------|
| Key Length  | You can select the WEP key length for encryption, 64-bit or 128-bit. Larger WEP key length will provide higher level of security, but the throughput will be lower.                                                                                                    |
| Key Format  | You may select ASCII Characters (alphanumeric format) or Hexadecimal digits (in the "A-F", "a-f" and "0-9" range) to be the WEP Key.                                                                                                    |
| Key Setting | The WEP key is used to encrypt data transmitted in the wireless network. Fill the text box by following the rules below.  64-bit WEP: input 10-digit Hex values (in the "A-F", "a-f" and "0-9" range) or 5-digit ASCII character as the encryption keys.  128-bit WEP: input 26-digit Hex values (in the "A-F", "a-f" and "0-9" range) or 13-digit ASCII characters as the encryption keys. |

Click on **Finished** to save and activate all the settings. Now, you can start to use the router as your internet gateway.

### WPA(TKIP)

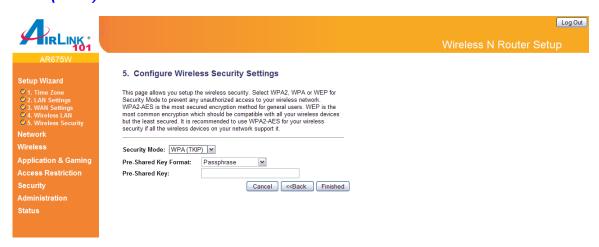

Wi-Fi Protected Access (WPA) is an advanced security standard. You can use a pre-shared key to authenticate wireless stations and encrypt data during communication. It uses TKIP to change the encryption key frequently.

| Parameters            | Description                                                                                                    |
|-----------------------|----------------------------------------------------------------------------------------------------|
| Pre-shared Key Format | You may select to select Passphrase (alphanumeric format) or Hexadecimal Digits (in the "A-F", "a-f" and "0-9" range) to be the Pre-shared Key. For example: Passphrase: iamguest Hexadecimal Digits: 12345abcde                                                                                      |
| Pre-shared Key        | The Pre-shared key is used to authenticate and encrypt data transmitted in the wireless network. Fill the text box by following the rules below.  Hex: input 8~64bit Hex key (in the "A-F", "a-f" and "0-9" range) for the pre-shared key.  Passphrase: input 8~63 characters for the pre-shared key. |

Clicking on **OK** to save and activate all the settings. Now, you can start to use the router as your internet gateway.

#### WPA2(AES) / WPA2-Mixed

Select **WPA2** (**AES**) for Security Mode, and enter a Pre-Shared Key between 8 to 63 characters (alphanumeric, case sensitive).

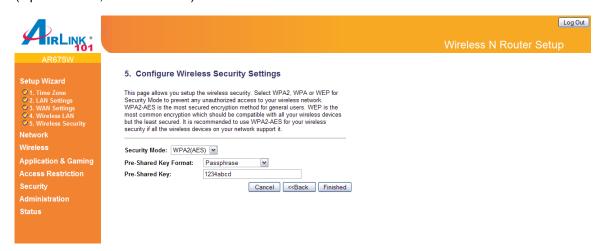

Wi-Fi Protected Access 2(WPA2) is an advanced security standard. You can use a pre-shared key to authenticate wireless stations and encrypt data during communication. It uses AES to change the encryption key frequently. WPA2-mixed supports both WPA2 and WPA. It is a good choice when some wireless devices on your network support WPA only.

| Parameters            | Description                                                                                                    |
|-----------------------|----------------------------------------------------------------------------------------------------|
| Pre-shared Key Format | You may select Passphrase (alphanumeric format) or Hexadecimal digits (in the "A-F", "a-f" and "0-9" range) to be the Pre-shared Key.                                                                                                    |
| Pre-shared Key        | The Pre-shared key is used to authenticate and encrypt data transmitted in the wireless network. Fill the text box by following the rules below.  Hex: input 64-digit Hex values (in the "A-F", "a-f" and "0-9" range) or at least 8 character pass phrase as the preshared keys. |

Click on **Finished** to save and activate all the settings. Now, you can start to use the router as your internet gateway.

Note: It is suggested to write down the security settings (Security Mode and Key) you configured for the Router on a piece of paper and keep it in a safe place.

**Step 10** Click **OK** to finish the Setup Wizard. After your router restarts, you will go back to the Status page with valid IP address assigned by you ISP or configured by yourself (i.e. Static IP). Now you should be able to connect to the Internet.

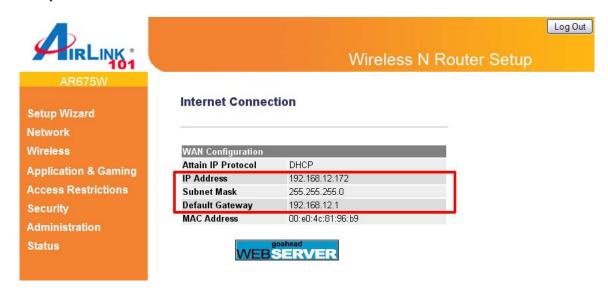

If each field has a valid number assigned, the router is connected to the Internet.

Congratulations! Your router configuration has been finished. You should now be able to access the Internet; if not, please go to section 2.4 for troubleshooting.

# 2.3 Connecting to the Router Wirelessly

You must configure your wireless computer in order to establish a wireless connection to the router. In this section, you can find the instructions of how to connect to the router wirelessly with your **Vista** computer. You can also refer to the manual of your wireless network card of how to connect to a router wirelessly.

Step 1 Click on this icon on the task bar of your desktop, then click on Wireless networks are available.

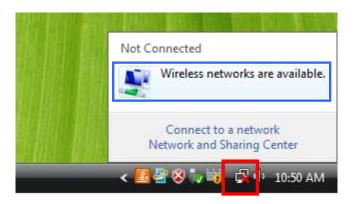

Step 2 Click on the wireless network you want to connect to and click Connect.

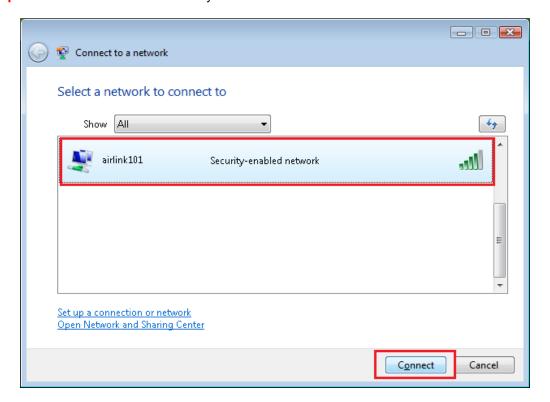

**Step 3** Enter the Security key you configured for the Router (see Step 8 in Section 2). Click **Connect**.

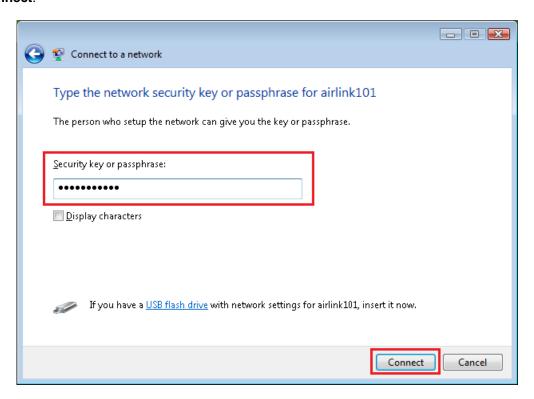

**Step 4** Click on **Close**. Now the wireless connection has been established successfully with the Router.

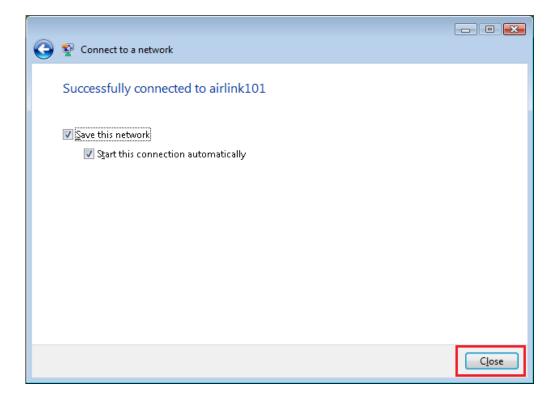

# 2.4 Troubleshooting

If you have trouble connecting to the Internet, try the following steps.

- Step 1 Power off the Cable/DSL modem, router, and computer and wait for 5 minutes.
- Step 2 Turn on the Cable/DSL modem and wait for the lights on the modem to settle down.
- Step 3 Turn on the router and wait for the lights on the router to settle down.
- Step 4 Turn on the computer.
- **Step 5** Log in to the router and select the **Status** tab.
- Step 6 Verify that the Internet IP Address, Subnet Mask, and Default Gateway have valid numbers assigned to them (instead of all 0's).

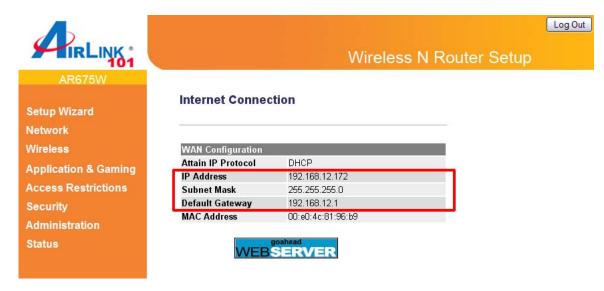

If each field has a valid number assigned, the router is connected to the Internet.

# **Chapter 3 Using Web Configuration Utility**

The Web Configuration Utility contains advanced features that allow you to configure the router to meet your network's needs such as: Multiple AP, Access Control, QoS (Quality of Service), Port Forwarding (Virtual Server) and other functions.

If you have already configured the Setup Wizard, you do NOT need to configure any other thing here for you to start using the Internet.

Below is a general description of what advance functions are available for this broadband router.

| Menu                     | Description                                                                                                    |
|--------------------------|----------------------------------------------------------------------------------------------------|
| 3.0 Setup Wizard         | This quick setup wizard can guide you through the basic settings of this Router. Please see instructions in Chapter 2.2.                                                                                      |
| 3.1 Network              | This section allows you to configure the Internet settings with your ISP, the settings for your local area network (LAN), such as enable/disable the DHCP server, Dynamic DNS information, and routing rules. |
| 3.2 Wireless             | This section allows you to setup the Router's SSID, security key, scheduling, etc.                                                                                                    |
| 3.3 Application & Gaming | This section allows you to configure router's setting for your special applications or gaming requirements.                                                                                                   |
| 3.4 Access Restrictions  | This section allows you to set up the access control rules, such as MAC filtering, URL filtering to prevent the LAN users from accessing certain type of website.                                             |
| 3.5 Security             | This Firewall section allows you to configure Hacker Prevention and DMZ.                                                                                                    |
| 3.6 Administration       | The section allows you to specify a time zone, change the system password, save/reload the router configuration, upgrade firmware and so on.                                                                  |
| 3.7 Status               | You can see Router's status in this section.                                                                                                    |

#### 3.1 Network

#### 3.1.1 WAN

Use the WAN Settings screen to change your Internet connection type. The WAN Settings screen allows to specify the type of WAN port connect you want to establish with your ISP. The WAN settings offer the following selections for the router's WAN port, **Static IP Address**, **DHCP Client**, **PPPoE**, **PPTP**, **L2TP** and **DDNS**. Please choose one type and complete the detail settings below.

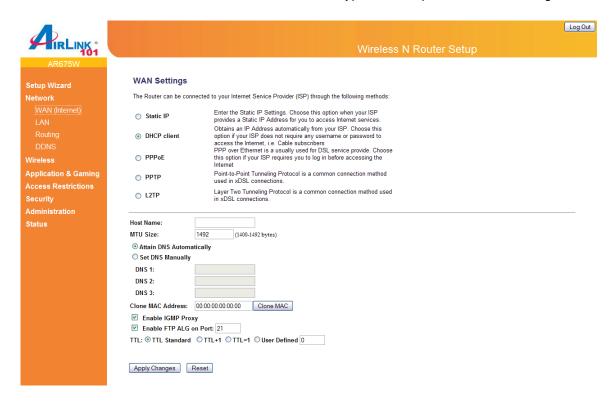

#### A) Static IP

Select Static IP address if your ISP has given you a specific IP address for you to use. Your ISP should provide all the information required in this section.

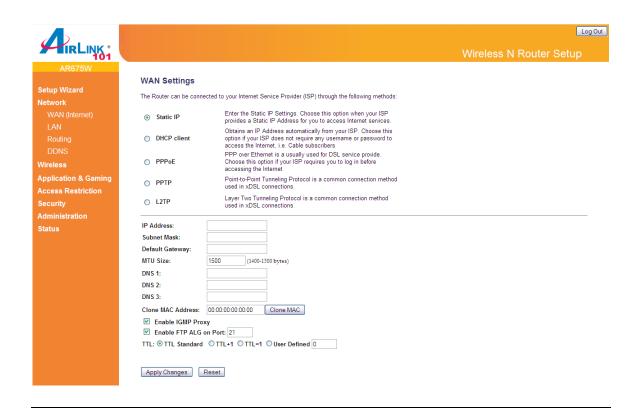

Description

**Parameters** 

| IP Address        | This is the IP address that your ISP has given you.                                                                                                    |
|-------------------|----------------------------------------------------------------------------------------------------|
| Subnet Mask       | Enter the Subnet Mask provided by your ISP. (e.g. 255.255.25.0)                                                                                                    |
| Default Gateway   | This is the IP address of ISP's gateway.                                                                                                    |
| MTU Size          | MTU (Maximum Transmission Unit) determine the maximum size of each packet in any transmission within the network. Please specify the MTU range from 1400 to 1500 bytes. Please input the MTU value of your network connection here. If you don't know, you can use default value.       |
| DNS 1~3           | Please input the IP address of DNS server provided by your service provider.                                                                                                    |
| Clone MAC Address | For some applications, you may need to designate a specific MAC address for the router. Please enter the MAC address here. If you are connecting the router to a computer, you can simply press 'Clone Mac' button to fill the MAC address field with the MAC address of your computer. |

**Enable IGMP Proxy** Check this box if you want to enable the router as IGMP proxy to

implement multicast routing. Keep default if you don't know what

it is.

**Enable FTP ALG on Port** If you have built up a FTP server in your network, you can

enable this function to let the FTP traffics correctly pass though the NAT gateway of the router. Enter the port number of your

FTP server. Keep default if you don't know what it is.

TTL For some special applications, you might need to change the

TTL value for the packets routing to your router. Please select 'TTL Standard', 'TTL+1', 'TTL=1' or 'User Defined" to define a value. If you don't know what it is / not sure if you need it, it's safe to set this option to 'TTL Standard'. Keep default if you don't

know what it is.

Click < Apply Changes > at the bottom of the screen to save the above configurations.

#### B) DHCP Client

Choose this option if your ISP will automatically assign you an IP address. Some ISP's may also require that you fill in additional information such as Host Name, Domain Name and MAC address.

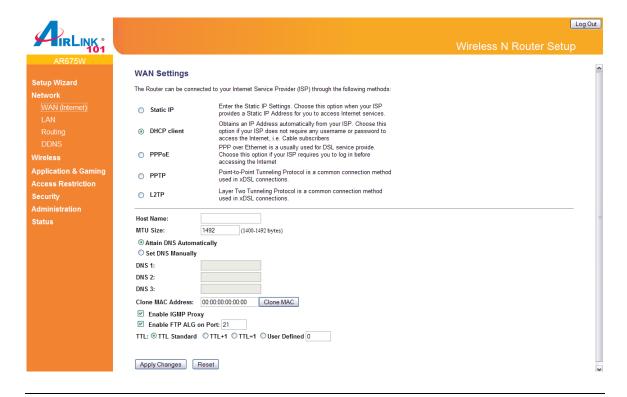

| Parameters               | Description                                                                                                    |
|--------------------------|----------------------------------------------------------------------------------------------------|
| Host Name                | Please enter the host name, this is optional, and only required if your service provider asks you to do so.                                                                                                    |
| MTU Size                 | MTU (Maximum Transmission Unit) determine the maximum size of each packet in any transmission within the network. Please specify the MTU range from 1400 to 1492 bytes. Please input the MTU value of your network connection here. If you don't know, you can use default value. |
| Obtain DNS Automatically | The ISP requires you to obtain a DNS by DHCP server before you connecting to the internet.                                                                                                    |
| Set DNS Manually         | If your ISP gives you a static DNS server address to be used to connect to the internet, please select this option.                                                                                                    |
| DNS 1~3                  | Please input the IP address of DNS server provided by your service provider.                                                                                                    |
| Clone MAC Address        | For some applications, you may need to designate a specific MAC address for the router. Please enter the MAC address here. If you are connecting the router to a computer, you can simply                                                                                         |

MAC address of your computer.

press 'Clone Mac' button to fill the MAC address field with the

#### **Enable IGMP Proxy**Check this box if you want to enable the router as IGMP proxy to

implement multicast routing. Keep default if you don't know what

it is.

#### **Enable FTP ALG on Port**

If you have built up a FTP server in your network, you can enable this function to let the FTP traffics correctly pass though the NAT gateway of the router. Enter the port number of your FTP server. Keep default if you don't know what it is.

TTL

For some special applications, you might need to change the TTL value for the packets routing to your router. Please select 'TTL Standard', 'TTL+1', 'TTL=1' or 'User Defined" to define a value. If you don't know what it is / not sure if you need it, it's safe to set this option to 'TTL Standard'. Keep default if you don't know what it is.

Click < Apply Changes> at the bottom of the screen to save the above configurations.

#### C) PPPoE (PPP over Ethernet)

Select PPPoE if your ISP requires the PPPoE protocol to connect you to the Internet. Your ISP should provide all the information required in this section.

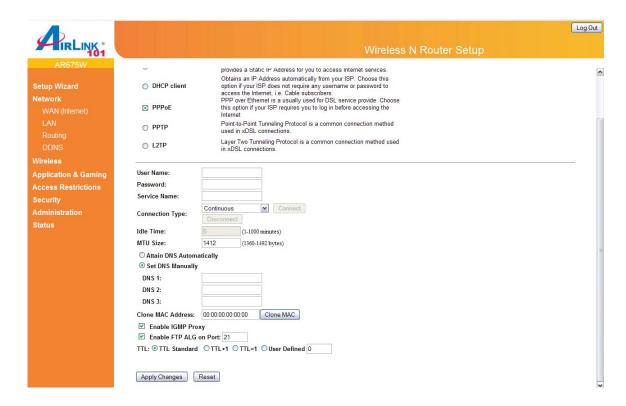

| Parameters               | Description                                                                                                    |
|--------------------------|----------------------------------------------------------------------------------------------------|
| User Name                | Please input user name assigned by your Internet service provider here.                                                                                                    |
| Password                 | Please input the password assigned by your Internet service provider here.                                                                                                    |
| Service Name             | Please give a name to this Internet service, this is optional                                                                                                    |
| Connection Type          | Please select the connection type of Internet connection you wish to use. There are 3 options: "Continuous" - keep internet connection alive, do not disconnect, "connect on Demand" - only connects to Internet when there's a connect attempt, and "Manual" - only connects to Internet when 'Connect' button on this page is pressed, and disconnects when 'Disconnect button is pressed. |
| Idle Time                | Please input idle time out. Specify the time to shutdown internet connection after no internet activity is detected after a while. This option is only available when connection type is 'Connect on Demand'.                                                                                                    |
| MTU Size                 | MTU (Maximum Transmission Unit) determine the maximum size of each packet in any transmission within the network. Please specify the MTU range from 1360 to 1492 bytes. Please input the MTU value of your network connection here. If you don't know, you can use default value.                                                                                                    |
| Obtain DNS Automatically | The ISP requires you to obtain a DNS by DHCP server before you connecting to the internet.                                                                                                    |
| Set DNS Manually         | If your ISP gives you a static DNS server to be used to connect to the internet, please select this option.                                                                                                    |
| DNS 1~3                  | Please input the IP address of DNS server provided by your service provider.                                                                                                    |
| Clone MAC Address        | For some applications, you may need to designate a specific MAC address for the router. Please enter the MAC address here. If you are connecting the router to a computer, you can simply press 'Clone Mac' button to fill the MAC address field with the MAC address of your computer.                                                                                                    |

**Enable IGMP Proxy** Check this box if you want to enable the router as IGMP proxy to

implement multicast routing. Keep default if you don't know what

it is.

**Enable FTP ALG on Port** If you have built up a FTP server in your network, you can

enable this function to let the FTP traffics correctly pass though the NAT gateway of the router. Enter the port number of your  $\,$ 

FTP server. Keep default if you don't know what it is.

TTL For some special applications, you might need to change the

TTL value for the packets routing to your router. Please select 'TTL Standard', 'TTL+1', 'TTL=1' or 'User Defined" to define a value. If you don't know what it is / not sure if you need it, it's safe to set this option to 'TTL Standard'. Keep default if you don't

know what it is.

Click **<Apply Changes>** at the bottom of the screen to save the above configurations.

#### D) PPTP

Select PPTP if your ISP requires the PPTP protocol to connect you to the Internet. Your ISP should provide all the information required in this section.

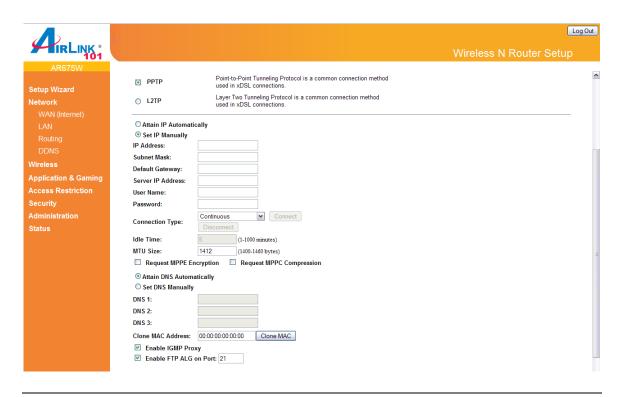

| Parameters              | Description                                                                                                    |
|-------------------------|----------------------------------------------------------------------------------------------------|
| Attain IP Automatically | Select this option if your ISP will assign IP Address to your router directly. Please contact your ISP if you don't know what you should select.                                                                                                    |
| Set IP Address          | This is the IP address that your ISP has given you.                                                                                                    |
| Subnet Mask             | Enter the Subnet Mask provided by your ISP. (e.g. 255.255.255.0)                                                                                                    |
| Default Gateway         | This is the IP address of ISP's gateway.                                                                                                    |
| Server IP Address       | Please input the IP address of PPTP gateway assigned by your Internet service provider here.                                                                                                    |
| User Name               | Please input user name assigned by your Internet service provider here.                                                                                                    |
| Password                | Please input the password assigned by your Internet service provider here.                                                                                                    |
| Connection Type         | Please select the connection type of Internet connection you wish to use. There are 3 options: "Continuous" - keep internet connection alive, do not disconnect, "connect on Demand" - only connects to Internet when there's a connect attempt, and |

"Manual" - only connects to Internet when 'Connect' button on this page is pressed, and disconnects when 'Disconnect button is pressed.

**Idle Time** 

Please input idle time out. Specify the time to shutdown internet connection after no internet activity is detected after a while. This option is only available when connection type is 'Connect on Demand'.

MTU Size

MTU (Maximum Transmission Unit) determine the maximum size of each packet in any transmission within the network. Please specify the MTU range from 1400 to 1460 bytes. Please input the MTU value of your network connection here. If you don't know, you can use default value.

Request MPPE Encryption MPPE (Microsoft Point-to-Point Encryption) is a method of encrypting data across PPTP virtual private network connections. Check this box if it is needed for your virtual private network links.

Request MPPC Encryption MPPC (Microsoft Point-to-Point Compression) which compresses data across virtual private network links. Check this box if it is needed.

Obtain DNS Automatically The ISP requires you to obtain a DNS by DHCP server before you connecting to the internet.

**Set DNS Manually** 

If your ISP gives you a static DNS server to be used to connect to the internet, please select this option.

**DNS 1~3** 

Please input the IP address of DNS server provided by your service provider.

**Clone MAC Address** 

For some applications, you may need to designate a specific MAC address for the router. Please enter the MAC address here. If you are connecting the router to a computer, you can simply press 'Clone Mac' button to fill the MAC address field with the MAC address of your computer.

**Enable IGMP Proxy** 

Check this box if you want to enable the router as IGMP proxy to implement multicast routing. Keep default if you don't know what it is.

**Enable FTP ALG on Port** 

If you have built up a FTP server in your network, you can enable this function to let the FTP traffics correctly pass though the NAT gateway of the router. Enter the port number of your FTP server. Keep default if you don't know what it is.

TTL

For some special applications, you might need to change the TTL value for the packets routing to your router. Please select 'TTL Standard', 'TTL+1', 'TTL=1' or 'User Defined" to define a value. If you don't know what it is / not sure if you need it, it's safe to set this option to 'TTL Standard'. Keep default if you don't know what it is.

Click < Apply Changes> at the bottom of the screen to save the above configurations.

### E) L2TP

Select L2TP if your ISP requires the L2TP protocol to connect you to the Internet. Your ISP should provide all the information required in this section.

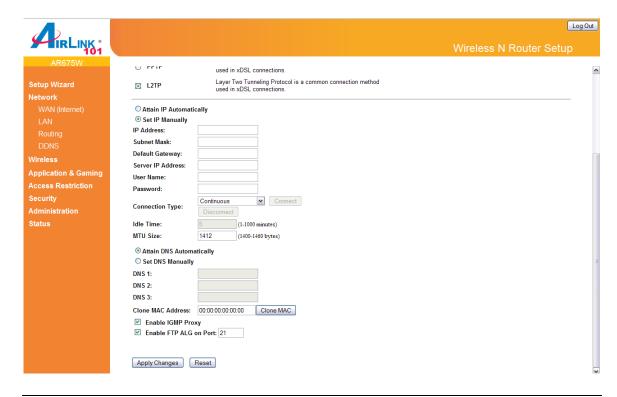

Parameters Description

Attain IP Automatically Select this option if your ISP will assign IP Address to your router

directly. Please contact your ISP if you don't know what you

should select.

**Set IP Manually** This is the IP address that your ISP has given you.

**IP Address** This is the IP address that your ISP has given you.

**Subnet Mask** Enter the Subnet Mask provided by your ISP. (e.g.

255.255.255.0)

**Default Gateway** This is the IP address of ISP's gateway.

Server IP Address Please input the IP address of L2TP gateway assigned by your

Internet service provider here.

**User Name** Please input user name assigned by your Internet service

provider here.

Please input the password assigned by your Internet service

provider here.

**Connection Type** Please select the connection type of Internet connection you

wish to use. There are 3 options: "Continuous" - keep internet connection alive, do not disconnect, "connect on Demand" - only connects to Internet when there's a connect attempt, and "Manual" - only connects to Internet when 'Connect' button on this page is pressed, and disconnects when 'Disconnect button

is pressed.

Idle Time Please input idle time out. Specify the time to shutdown internet

connection after no internet activity is detected after a while. This option is only available when connection type is 'Connect on

Demand'.

MTU Size MTU (Maximum Transmission Unit) determine the maximum size

of each packet in any transmission within the network. Please specify the MTU range from 1400 to 1460 bytes. Please input the MTU value of your network connection here. If you don't

know, you can use default value.

**Obtain DNS Automatically** The ISP requires you to obtain a DNS by DHCP server before

you connecting to the internet.

**Set DNS Manually** If your ISP gives you a static DNS server to be used to connect

to the internet, please select this option.

DNS 1~3 Please input the IP address of DNS server provided by your

service provider.

Clone MAC Address For some applications, you may need to designate a specific

MAC address for the router. Please enter the MAC address here. If you are connecting the router to a computer, you can simply press 'Clone Mac' button to fill the MAC address field with the

MAC address of your computer.

**Enable IGMP Proxy** Check this box if you want to enable the router as IGMP proxy to

implement multicast routing. Keep default if you don't know what

it is.

**Enable FTP ALG on Port** If you have built up a FTP server in your network, you can

enable this function to let the FTP traffics correctly pass though the NAT gateway of the router. Enter the port number of your

FTP server. Keep default if you don't know what it is.

TTL For some special applications, you might need to change the

TTL value for the packets routing to your router. Please select 'TTL Standard', 'TTL+1', 'TTL=1' or 'User Defined" to define a value. If you don't know what it is / not sure if you need it, it's safe to set this option to 'TTL Standard'. Keep default if you don't

know what it is.

Click < Apply Changes> at the bottom of the screen to save the above configurations.

#### 3.1.2 LAN

This page allows you to specify an IP address for your router as well as a subnet mask for your LAN segment.

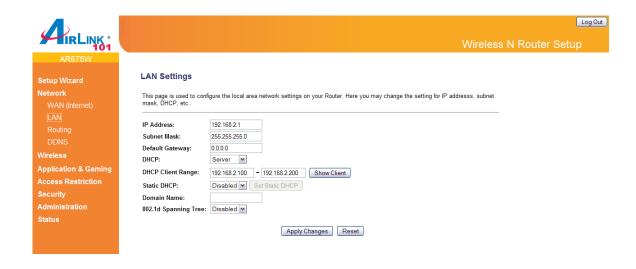

| Parameters          | Default       | Description                                                                                                    |
|---------------------|---------------|----------------------------------------------------------------------------------------------------|
| IP address          | 192.168.2.1   | This is the router's LAN IP address (Your LAN clients default gateway IP address).                                                                                                    |
| Subnet Mask         | 255.255.255.0 | Specify a Subnet Mask for your LAN segment.                                                                                                    |
| Default Gateway     |               | Specify the default gateway for LAN segment.                                                                                                    |
| DHCP                | Server        | By selecting the DHCP server, the router will automatically give your LAN clients an IP address. If the DHCP server is not enabled then you'll have to manually set your LAN client's IP addresses; make sure the LAN Client is in the same subnet as this broadband router if you want the router to be your LAN client's default gateway. |
| DHCP Client Range   |               | You can configure a particular IP address range for your DHCP server to assign IP addresses to your LAN Clients.                                                                                                    |
|                     |               | <b>Note:</b> By default the IP range is from: Start IP <b>192.168.2.100</b> to End IP <b>192.168.2.200</b> . If you want your PC to have a static/fixed IP address then you'll have to choose an IP address outside this IP address range.                                                                                                  |
| 802.1d Spanning Tre | ee Disabled   | If 802.1d Spanning Tree function is enabled, this router will use the spanning tree protocol to prevent from network loop happened in the LAN ports.                                                                                                    |

Static DHCP Specify the Static DHCP Addresses for your

LAN clients.

**Domain Name** Enter the domain name of your LAN interface if

there is one.

Click **Apply Changes**> at the bottom of the screen to save the above configurations.

# 3.1.3 Routing

You can turn off the NAT function of your router by enabling the Static Routing and let the router forward packets by your routing policy.

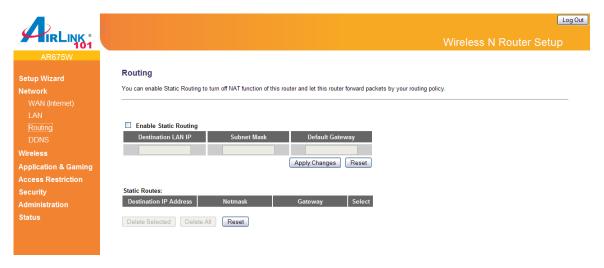

| Parameter                                | Description                                                                                                   |
|------------------------------------------|----------------------------------------------------------------------------------------------------|
| Enable Static Routing Destination LAN IP | Enable/disable the NAT function Enter the IP Address of the destination LAN.                                  |
| Subnet Mask                              | Enter the Subnet Mask of the destination LAN.                                                                 |
| Default Gateway                          | This is the gateway IP Address where packets are sent. Input the gateway IP Address.                          |
| Static Routes                            | From the table, you can check each Static Routing setting.                                                    |
| Delete Selected                          | If you want to delete a setting, check the 'select' box of the setting you want to delete, then click 'Delete |

Selected' button. (You can select more than one setting).

If you want to delete all settings listed here, please click 'Delete All' button.

**Reset** You can also click 'Reset' button to unselect all.

Click < Apply Changes > at the bottom of the screen to save the above configurations.

### **3.1.4 DDNS**

**Delete All** 

DDNS allows you to map the static domain name to a dynamic IP address. You must get an account, password and your static domain name from the DDNS service providers. This router supports DynDNS, and TZO.

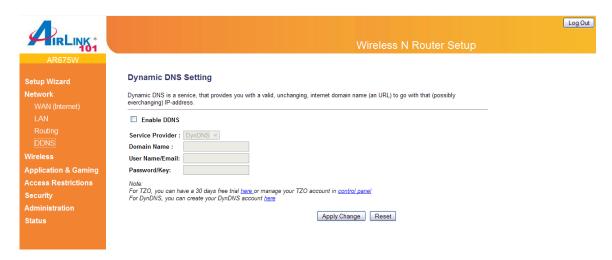

| Parameters       | Default | Description                                                  |
|------------------|---------|--------------------------------------------------------------|
| Enable DDNS      | Disable | Enable/Disable the DDNS function of this router.             |
| Service Provider |         | Select a DDNS service provider.                              |
| Domain name      |         | Your static domain name that use DDNS.                       |
| User Name/Email  |         | The account that your DDNS service provider assigned to you. |

### Password/Key

The password you set for the DDNS service account above.

Click < Apply Changes > at the bottom of the screen to save the above configurations.

# 3.2 Wireless

# 3.2.1 Basic Settings

You can set parameters that are used for the wireless stations to connect to this router. The parameters include SSID, Channel Number and etc.

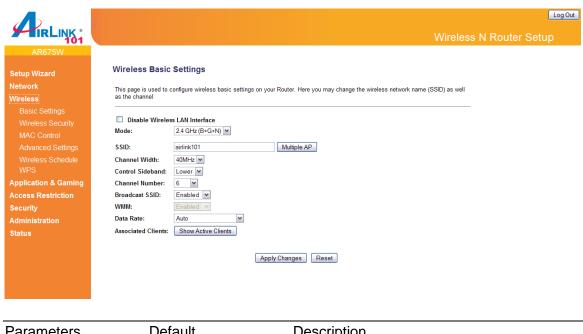

| Parameters                        | Default | Description                                                                                                    |
|-----------------------------------|---------|----------------------------------------------------------------------------------------------------|
| Disable Wireless<br>LAN Interface |         | Check this box to disable wireless LAN.                                                                                                    |
| Mode                              |         | Please select the radio band from one of the following options.                                                                                                    |
|                                   |         | 2.4GHz(B): 2.4GHz band, only allows 802.11b wireless network client to connect this router (maximum transfer rate 11Mbps*).                                                                                                    |
|                                   |         | 2.4 GHz (N): 2.4GHz band, only allows 802.11n wireless network client to connect this router (maximum transfer rate 300Mbps*). 2.4 GHz (B+G):2.4GHz band, only allows 802.11b and 802.11g wireless network client to connect this router (maximum transfer rate 11Mbps for 802.11b clients, and maximum 54Mbps for 802.11g clients*). |

2.4 GHz (G): 2.4GHz band, only allows 802.11g wireless network client to connect this router (maximum transfer rate 54Mbps\*).

2.4 GHz (B+G+N): 2.4GHz band, allows 802.11b, 802.11g, and 802.11n wireless network client to connect this router (maximum transfer rate 11Mbps for 802.11b clients, maximum 54Mbps for 802.11g clients, and maximum 300Mbps for 802.11n clients\*).

**Multiple APs** 

This access point supports Multiple APs function. Please go to section 3.2.1.1 below for more information.

SSID airlink101

This is the name of your wireless network. You can type any alphanumerical characters here, maximum 32 characters. SSID is used to identify your own wireless router from others when there are other wireless routers in the same area. It's recommended to change default SSID value to the one which is meaningful to you, like myhome, office\_room1, etc.

**Channel Width** 

Set channel width of wireless radio. Do not modify default value if you don't know what it is, default setting is '40 MHz'.

Control SideBand

Select the Upper or Lower band for your Control Sideband. While Upper band is selected, the channel number you can select is from channel 5 to channel 11. While Lower band is selected, the channel number you can select is from channel 1 to channel 7.

**Channel Number** 

Please select a channel from the dropdown list of 'Channel Number' for broadcasting. You can choose any channel number you want to use, and almost all wireless clients can locate the channel you're using automatically without any problem. However, it's still useful to remember the channel number you use, some wireless client supports manual channel number select, and this would help in certain scenario when there is some radio communication problem.

**Broadcast SSID** 

Decide if the wireless router will broadcast its own SSID or not. You can hide the SSID of your

wireless router (set the option to 'Disable'), so only people those who know the SSID of your wireless router can get connected.

WMM The short of Wi-Fi MultiMedia, it will enhance the

data transfer performance of multimedia contents when they're being transferred over wireless network. If you don't know what it is / not sure if you need it, it's safe to set this option

to 'Enable'.

**Data Rate**Set the wireless data transfer rate to a certain

value. Since most of wireless devices will

negotiate with each other and pick a proper data transfer rate automatically, it's not necessary to change this value unless you know what will

happen after modification.

Show Active Clients Click "Show Active Clients" button, then an

"Active Wireless Client Table" will pop up. You can see the status of all active wireless clients

that are connecting to the Router.

Click **<Apply Changes>** at the bottom of the screen to save the above configurations.

#### 3.2.1.1 Multiple APs

The AR675W supports Multiple APs function. With different SSID names, you can separate to four wireless networks with different wireless security, WMM, access control and etc.

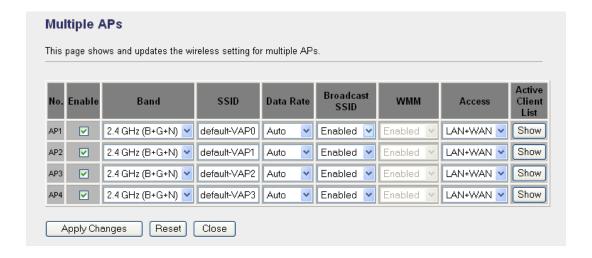

| Parameters | Default | Description                                                                                                    |
|------------|---------|----------------------------------------------------------------------------------------------------|
| Enable     |         | Check this box if you want to enable multiple access points.                                                                                                    |
| Band       |         | Please select the radio band from one of the following options.                                                                                                    |
|            |         | 2.4GHz(B): 2.4GHz band, only allows 802.11b wireless network client to connect this router (maximum transfer rate 11Mbps).                                                                                                    |
|            |         | 2.4 GHz (N): 2.4GHz band, only allows 802.11n wireless network client to connect this router (maximum transfer rate 150Mbps). 2.4 GHz (B+G):2.4GHz band, only allows 802.11b and 802.11g wireless network client to connect this router (maximum transfer rate 11Mbps for 802.11b clients, and maximum 54Mbps for 802.11g clients).                                                           |
|            |         | 2.4 GHz (G): 2.4GHz band, only allows 802.11g wireless network client to connect this router (maximum transfer rate 54Mbps).                                                                                                    |
|            |         | 2.4 GHz (B+G+N): 2.4GHz band, allows 802.11b, 802.11g, and 802.11n wireless network client to connect this router (maximum transfer rate 11Mbps for 802.11b clients, maximum 54Mbps for 802.11g clients, and maximum 150Mbps for 802.11n clients).                                                                                                    |
| SSID       |         | This is the name of wireless router. You can type any alphanumerical characters here, maximum 32 characters. SSID is used to identify your own wireless router from others when there are other wireless routers in the same area. Default SSID is 'default-VAP0/1/2/3', it's recommended to change default SSID value to the one which is meaningful to you, like myhome, office_room1, etc. |
| Data Rate  |         | Set the wireless data transfer rate to a certain value. Since most of wireless devices will negotiate with each other and pick a proper data transfer rate automatically, it's not necessary to                                                                                                    |

change this value unless you know what will

happen after modification.

**Broadcast SSID**Decide if the wireless router will broadcast its

own SSID or not. You can hide the SSID of your wireless router (set the option to 'Disable'), so only people those who know the SSID of your

wireless router can get connected.

WMM The short of Wi-Fi MultiMedia, it will enhance the

data transfer performance of multimedia contents when they're being transferred over wireless network. If you don't know what it is / not sure if you need it, it's safe to set this option

to 'Enable'.

Access If you want to limit stations connect to the

specific access point with the right to access Internet only, please select 'WAN'. By default, it

is not enabled the access control.

Active Client List Click "Show" button, then an "Active Wireless

Client Table" will pop up. You can see the status of all active wireless stations that are connecting

to the access point.

Click **Apply Changes**> at the bottom of the screen to save the above configurations.

# 3.2.2 Security

The AR675W provides complete wireless LAN security functions, include WEP, IEEE 802.11x, IEEE 802.11x with WEP, WPA with pre-shared key and WPA with RADIUS. With these security functions, you can prevent your wireless LAN from illegal access. Please make sure your wireless clients use the same security function. You can choose different security modes for each SSID (if you have enabled Multiple APs).

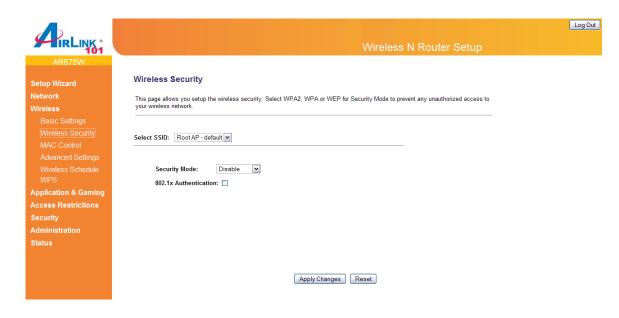

| Parameters        | Default | Description                                                                                                    |
|-------------------|---------|----------------------------------------------------------------------------------------------------|
| Select SSID       |         | If you have configured multiple access points, please select the access point you want to configure.                                                                                                    |
| Security Mode     |         | You can choose no encryption, WEP, WPA, WPA2 or WPA2 mixed mode for security.                                                                                                    |
| 802.1x Authentica | ation   | IEEE 802.1x is an authentication protocol. Every user must use a valid account to login to this Access Point before accessing the wireless LAN. The authentication is processed by a RADIUS server. Check this box to authenticates user by IEEE 802.1x. |

Click < Apply Changes > at the bottom of the screen to save the above configurations. You can now configure other advance sections or start using the router (with the advance settings in place)

#### 3.2.2.1 WEP

When you select 64-bit or128-bit WEP key, you have to enter WEP keys to encrypt data. You can generate the key by yourself and enter it.

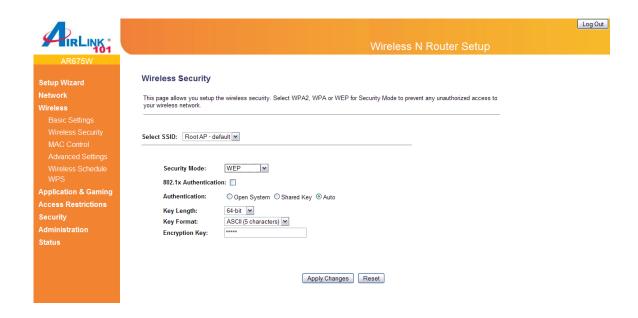

| Authentication | There are two authentication types: "Open System" and "Shared Key". When you select "Open System", wireless stations can associate with this wireless router without WEP encryption. When you select "Shared Key", you should also setup WEP key in the "Security" page and wireless stations should use WEP encryption in the authentication phase to associate with this wireless router. If you select "Auto", the wireless client can associate with this wireless router by using any one of these two authentication types. |
|----------------|----------------------------------------------------------------------------------------------------|
| Key Length     | You can select the WEP key length for encryption, 64-bit or 128-bit. Larger WEP key length will provide higher level of security, but the throughput will be lower.                                                                                                    |
| Key Format     | You may select to select ASCII Characters                                                                                                    |

(alphanumeric format) or Hexadecimal Digits (in the "A-

The WEP key are used to encrypt data transmitted in the wireless network. Fill the text box by following the rules

64-bit WEP: input 10-digit Hex values (in the "A-F", "a-f" and "0-9" range) or 5-digit ASCII character as the

F", "a-f" and "0-9" range) to be the WEP Key.

Description

**Parameters** 

**Encryption Key** 

51

encryption keys.

below.

128-bit WEP: input 26-digit Hex values (in the "A-F", "af" and "0-9" range) or 13-digit ASCII characters as the encryption keys.

Click < Apply Changes > at the bottom of the screen to save the above configurations.

#### 3.2.2.2 WPA

Wi-Fi Protected Access (WPA) is an advanced security standard. You can use a pre-shared key to authenticate wireless stations and encrypt data during communication. It uses TKIP to change the encryption key frequently. So the encryption key is not easy to be broken by hackers. This can improve security very much.

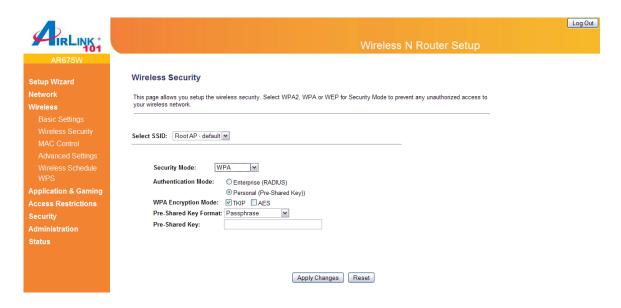

| Parameters            | Description                                                                                                    |
|-----------------------|----------------------------------------------------------------------------------------------------|
| Authentication Mode   | WPA can authenticate by Enterprise (RADIUS) or by Personal (Pre-Shared key). If you enable 'Enterprise (RADIUS)', please go to section 3.2.2.5 for more information. |
| WPA Encryption Mode   | You can choose TKIP or AES for encryption method.                                                                                                    |
| Pre-shared Key Format | You may select to select Passphrase (alphanumeric format) or Hexadecimal Digits (in the "A-F", "a-f" and "0-9" range) to be the Pre-shared Key. For example:         |

### **Pre-shared Key**

The Pre-shared key is used to authenticate and encrypt data transmitted in the wireless network. Fill the text box by following the rules below.

Hex: input 64-digit Hex values (in the "A-F", "a-f" and "0-9" range) or at least 8 character pass phrase as the preshared keys.

Click **<Apply Changes>** at the bottom of the screen to save the above configurations.

#### 3.2.2.3 WPA2

Wi-Fi Protected Access 2 (WPA2) is an advanced security standard. You can use a pre-shared key to authenticate wireless stations and encrypt data during communication. It uses CCMP (AES) to change the encryption key frequently, so the encryption key is difficult to be broken which highly improve the wireless security.

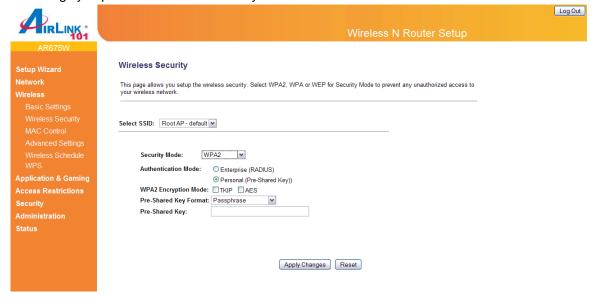

| Parameters           | Description                                                                                                    |
|----------------------|----------------------------------------------------------------------------------------------------|
| Authentication Mod   | WPA can authenticate by Enterprise (RADIUS)                                                                        |
| ·                    | Personal (Pre-Shared key). If you enable 'Enterprise (RADIUS)', please go to section 3.2.2.5 for more information. |
| WPA2 Encryption Mode | You can choose TKIP or AES for WPA2 encryption method.                                                             |

Pre-shared Key Format You may select to select Passphrase (alphanumeric

format) or Hexadecimal Digits (in the "A-F", "a-f" and "0-

9" range) to be the Pre-shared Key.

Pre-shared Key

The Pre-shared key is used to authenticate and encrypt data transmitted in the wireless network. Fill the text box by following the rules below.

Hex: input 64-digit Hex values (in the "A-F", "a-f" and "0-9" range) or at least 8 character pass phrase as the pre-

shared keys.

Click < Apply Changes > at the bottom of the screen to save the above configurations.

#### 3.2.2.4 WPA-Mixed

This security mode combines WPA and WPA2. You can use TKIP or AES encryption method for either mode which highly increases the security and complexity of your encryption key. However, you must make sure that your wireless clients support either WPA or WPA2 mode before you make this configuration.

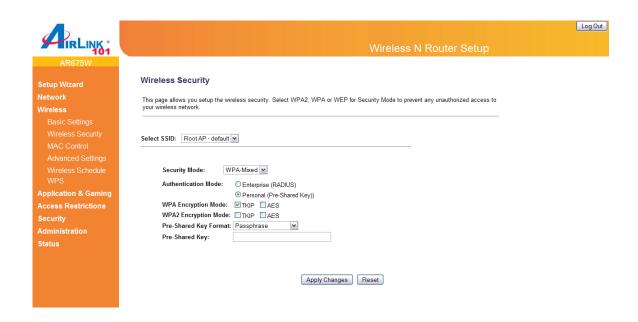

| Parameters | Description |  |
|------------|-------------|--|

#### **Authentication Mode**

WPA can authenticate by Enterprise (RADIUS) or by

Personal (Pre-Shared key). If you enable 'Enterprise (RADIUS)', please go to section 3.2.2.5 for more

information.

**WPA Encryption Mode**You can choose TKIP or AES for WPA key method.

**WPA2 Encryption Mode**You can choose TKIP or AES for WPA2 key method.

Pre-shared Key Format You may select to select Passphrase (alphanumeric

format) or Hexadecimal Digits (in the "A-F", "a-f" and "0-

9" range) to be the Pre-shared Key.

**Pre-shared Key**The Pre-shared key is used to authenticate and encrypt

data transmitted in the wireless network. Fill the text box

by following the rules below.

Hex: input 64-digit Hex values (in the "A-F", "a-f" and "0-9" range) or at least 8 character pass phrase as the pre-

shared keys.

Click **<Apply Changes>** at the bottom of the screen to save the above configurations.

#### 3.2.2.5 RADIUS Server

IEEE 802.1x is an authentication protocol. Every user must use a valid account to login to this wireless router before accessing the wireless LAN. The authentication is processed by a RADIUS server. This mode only authenticates user by IEEE 802.1x, but it does not encryption the data during communication. If there is a RADIUS server in you environment, please enable this function. Check this box and another sub-menu will appear.

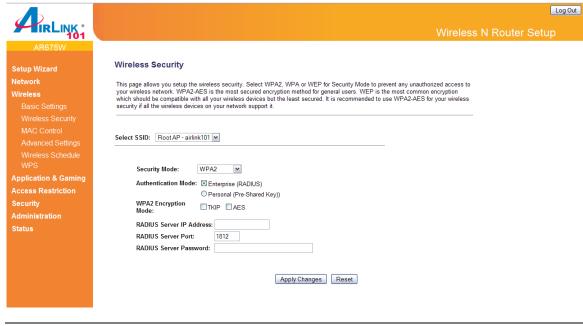

| Parameters               | Description                                     |
|--------------------------|-------------------------------------------------|
| Radius Server IP Address | The IP address of external RADIUS server.       |
| Radius Server Port       | The service port of the external RADIUS server. |
| Radius Server Password   | The password used by external RADIUS server.    |

Click **Apply Changes**> at the bottom of the screen to save the above configurations.

### 3.2.3 MAC Control

This function will help you to prevent unauthorized users from connecting to your wireless router. Only those wireless devices with the MAC addresses you specified here are allowed to access your wireless router. You can use this function with other security measures described in previous section together.

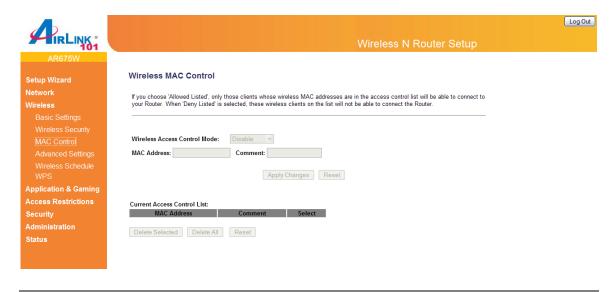

| Parameters                         | Description                                                                                                    |
|------------------------------------|----------------------------------------------------------------------------------------------------|
| Wireless Access Control Mode       | Enable/Disable wireless access control. You can choose 'Allow Listed' if you allow the MAC Addresses listed in the following table to connect to the router; choose 'Deny Listed' if you deny the MAC Addressed listed in the following table to connect to the router. |
| MAC Address                        | Input the MAC address of your wireless devices here, format 'aa:bb:cc:dd:ee:ff'.                                                                                                    |
| Comment                            | You can input any text here as the comment of this MAC address, like 'ROOM 2A Computer' or anything.                                                                                                    |
| <b>Current Access Control List</b> | From the table, you can check the access control settings.                                                                                                    |
| Delete Selected                    | If you want to delete a specific MAC address entry, check the 'select' box of the MAC address you want to delete, then click 'Delete Selected' button. (You can select more than one MAC addresses).                                                                    |
| Delete All                         | If you want to delete all MAC addresses listed here, please click 'Delete All' button.                                                                                                    |
| Reset                              | You can also click 'Reset' button to unselect all.                                                                                                    |

Click **<Apply Changes>** at the bottom of the screen to save the above configurations.

### 3.2.4 Advanced Settings

You can set advanced wireless LAN parameters of this router. The parameters include Authentication Type, Fragment Threshold, RTS Threshold, Beacon Interval, Preamble Type, etc. It is suggested not to change these parameters unless you know what effect the changes will have on this router.

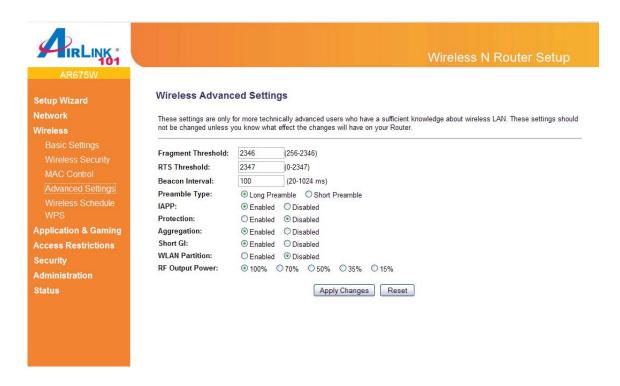

| Parameters      | Default | Description                                                                                                    |
|-----------------|---------|----------------------------------------------------------------------------------------------------|
| Fragment Thres  | shold   | "Fragment Threshold" specifies the maximum size of packet during the fragmentation of data to be transmitted. If you set this value too low, it will result in bad performance. |
| RTS Threshold   |         | When the packet size is smaller than the RTS threshold, the wireless router will not use the RTS/CTS mechanism to send this packet.                                             |
| Beacon Interval |         | The interval of time that this wireless router broadcast a beacon. Beacon is used to synchronize the wireless network.                                                          |

Preamble Type The "Long Preamble" can provide better

wireless LAN compatibility while the "Short Preamble" can provide better wireless LAN

performance.

IAPP If you enable "IAPP", it will allow wireless station

roaming between IAPP enabled access points

within the same wireless LAN.

**Protection** This is also called CTS Protection. It is

recommended to enable the protection

mechanism. This mechanism can decrease the rate of data collision between 802.11b and 802.11g/802.11n wireless stations. When the protection mode is enabled, the throughput of the AP will be a little lower due to many of frame

traffic should be transmitted.

**Aggregation** This function is used to join multiple data

packets for transmission as a single unit to

increase network efficiency.

**Short GI** The 802.11n draft specifies two guard intervals:

400ns (short) and 800ns (long). Support of the 400ns GI is optional for transmit and receive. Enable this

function will increase network efficiency.

**WLAN Partition**Enable this function and all the wireless clients cannot

access to each other.

**RF Output Power** You can set the output power of wireless radio.

Unless you're using this wireless router in a really big space, you may not have to set output power to 100%. This will enhance security (malicious / unknown users in distance will not be able to reach your wireless router).

Click **Apply Changes**> at the bottom of the screen to save the above configurations.

#### 3.2.5 Wireless Schedule

This page allows you to set up the wireless schedule rules. You can designate to enable wireless interface by time or day.

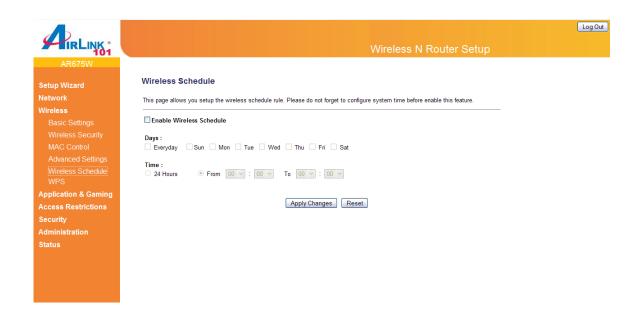

| Parameters               | Description                                                                  |
|--------------------------|------------------------------------------------------------------------------|
| Enable Wireless Schedule | Check this box to enable wireless schedule.                                  |
| Days                     | Select to enable the wireless access point every day or some other weekdays. |
| Time                     | Designate a period of hours in a day to enable the wireless access point.    |

Click < Apply Changes > at the bottom of the screen to save the above configurations. You can now configure other advance sections or start using the router (with the advance settings in place)

# 3.2.6 Security Sync-up

The AR675W Airlink101 Wireless N Router has a Security Button built-in which allows you to connect your wireless computer with the router easily and safely. Your wireless adapter must support this feature as well. If not, you will need to set up the wireless security manually and you can skip this section.

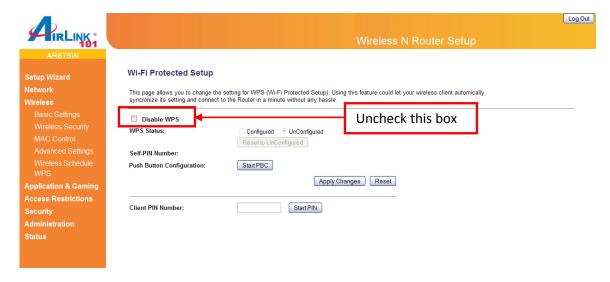

Please make sure this feature is enabled on the Router (see the screenshot above). In the instructions below, we are going to use the Airlink101 WLAN Monitor utility comes with the AWLL6077, Airlink101 Wireless N adapter as an example.

Step 1 Go to the computer with Airlink101 Wireless N adapter, AWLL6077 connected.

**Step 2** Push and hold the Security button on the Adapter until you see the following window pops up on the computer monitor.

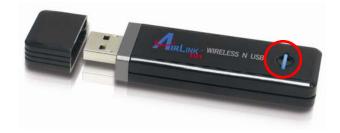

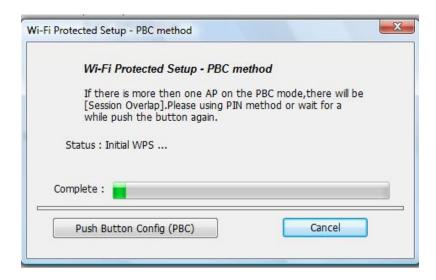

**Step 3** Push the Security button the Router for 3 seconds. The WLAN LED will stay solid green instead of blinking.

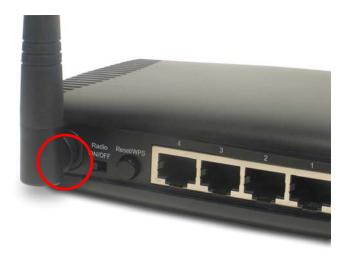

**Step 4** The Router will now start the handshake with the wireless adapter which will take about 2 minutes. When you see the window similar to the one below, the connection has been established.

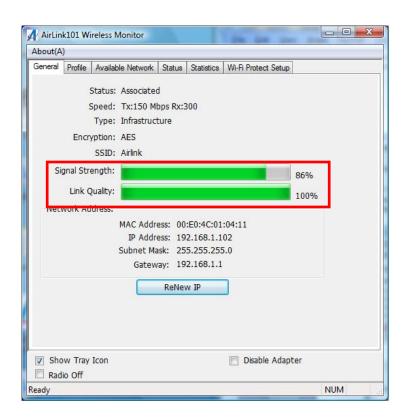

# 3.3 Application & Gaming

### 3.3.1 Port Forwarding

IRLINK :

The Port Forwarding allows you to re-direct a particular range of service port numbers (from the Internet/WAN Ports) to a particular LAN IP address. It helps you to host some servers behind the router NAT firewall.

Log Out

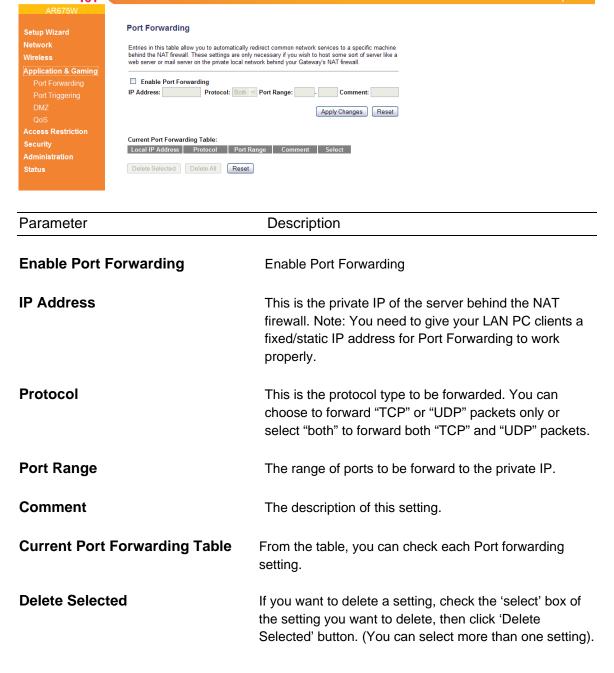

| Delete All | If you want to delete all settings listed here, please click 'Delete All' button. |
|------------|-----------------------------------------------------------------------------------|
| Reset      | You can also click 'Reset' button to unselect all.                                |

Click **Apply Changes**> at the bottom of the screen to save the above configurations.

# 3.3.2 Port Triggering

Port triggering allows the router to keep track of outgoing data for specific port numbers. The router remembers which computer sends out what data, so that when the requested data returns through the router, the data is sent back to the proper computer by way of IP address and port mapping rules.

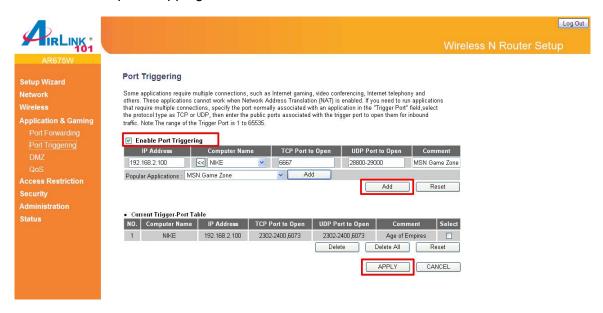

| Parameter              | Description                                                                                                    |
|------------------------|----------------------------------------------------------------------------------------------------|
| Enable Port Triggering | Check to enable Port Triggering, or uncheck to disable.                                                                                                    |
| IP Address             | This is the private IP of the computer/server behind the NAT firewall. Note: You need to give your PC a fixed/static IP address for Port Triggering to work properly. |
| Computer Name          | This is the computer that you need to enable the port triggering function. Select a PC from here if you do not                                                        |

know its IP address and click on the << button to add the IP address to the left blank. If you do not see any computer after you click on the drop-down menu, select the option "Refresh" and you will be given a list of computers that are connected to your network.

**TCP/UDP Port to Open**This is the TCP/UDP ports you want to trigger. Type in

a range of TCP/UDP ports to be triggered. For instance, "5000-5300" or "9091, 9093-9100", depending on your

special application's requirement.

**Comment** The description of this setting.

**Popular Application** This list includes many popular applications you may be

using. Select the application you want to use and click on the Add button next to it; you will see the proper port numbers added to the "TCP/UDP Port to Open" blank.

**Add (in red box)**Click on Add button in the red box to save the trigger

rule you set into the Trigger-Port Table.

**Current Trigger-Port Table** From the table, you can select each Port triggering

setting by checking the "Select" checkbox.

**Delete Selected** If you want to delete a setting, check the 'select' box of

the setting you want to delete, then click 'Delete Selected' button. (You can select more than one

setting).

**Delete All** If you want to delete all settings listed here, please click

'Delete All' button.

Reset You can also click 'Reset' button to unselect all.

Click **Apply**> at the bottom of the screen to save the above configurations.

#### 3.3.3 DMZ

If you have a local client PC that cannot run an Internet application (e.g. Games) properly from behind the NAT firewall, then you can open the client up to unrestricted two-way Internet access

by defining a DMZ Host. The DMZ function allows you to re-direct all packets going to your WAN port IP address to a particular IP address in your LAN.

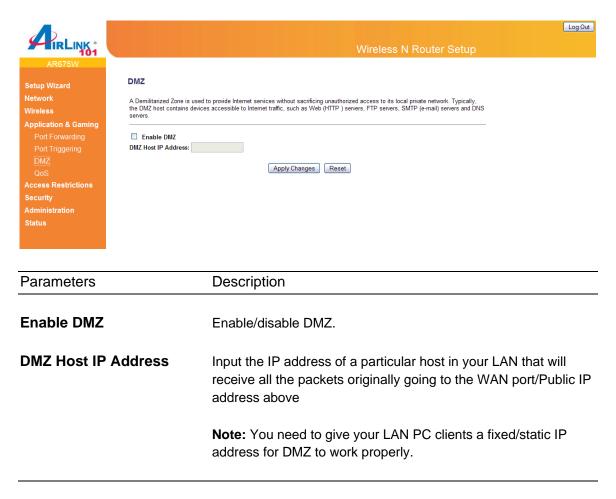

Click < Apply Changes > at the bottom of the screen to save the above configurations. You can now configure other advance sections or start using the router (with the advance settings in place)

#### 3.3.4 QoS

Quality of service provides an efficient way for computers on the network to share the internet bandwidth with a promised quality of internet service. Without QoS, all computers and devices on the network will compete with each other to get internet bandwidth, and some applications which require guaranteed bandwidth (like video streaming and network telephone) will be affected, therefore an unpleasing result will occur, like the interruption of video / audio transfer.

With this function, you can limit the maximum bandwidth or give a guaranteed bandwidth for a specific computer, to avoid said unpleasing result from happening.

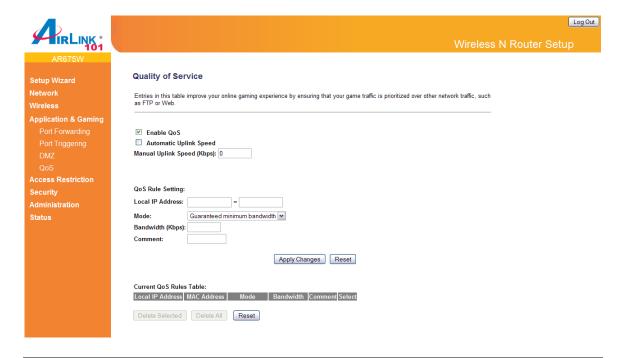

| Parameter                  | Description                                                                                                    |
|----------------------------|----------------------------------------------------------------------------------------------------|
| Enable QoS                 | Check this box to enable QoS, and uncheck this box to disable QoS.                                                                                                    |
| Automatic Uplink Speed     | Check this box to enable automatic uplink speed.                                                                                                    |
| Manual Uplink Speed (Kbps) | You can set the limit of uplink speed in Kbps. To disable uplink bandwidth limitation, input '0' here.                                                                  |
| Local IP Address           | Input the IP Address of your computer to configure the QoS rule.                                                                                                    |
| Mode                       | Select to guarantee a minimum or maximum bandwidth to the IP Address you designate.                                                                                     |
| Bandwidth (Kbps)           | Input the bandwidth in Kbps.                                                                                                    |
| Comment                    | Please input any text to describe this QoS rule.                                                                                                    |
| Current QoS Rules Table    | From the table, you can check each QoS rule setting.                                                                                                    |
| Delete Selected            | If you want to delete a setting, check the 'select' box of the setting you want to delete, then click 'Delete Selected' button. (You can select more than one setting). |

| <b>Delete All</b> If y | ou want to delete all settings listed here, pl | lease click |
|------------------------|------------------------------------------------|-------------|
|------------------------|------------------------------------------------|-------------|

'Delete All' button.

**Reset** You can also click 'Reset' button to unselect all.

Click < Apply Changes > at the bottom of the screen to save the above configurations.

### 3.4 Access Restrictions

The AR675W Wireless N Green Router provides extensive ways to restrict local users to access Internet.

### 3.4.1 Port Filtering

If you want to restrict users from accessing certain Internet applications/services (e.g. Internet websites, email, FTP etc.) by port numbers, then this is the place to set that configuration. Entries in this table are used to restrict certain types of data packets from your local network to Internet through the Router. Port filters can be helpful in securing or restricting your local network.

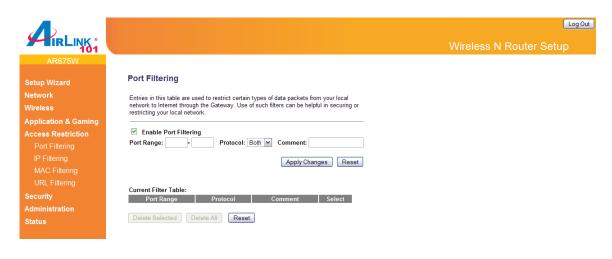

| Parameters            | Description                                                                                                    |
|-----------------------|----------------------------------------------------------------------------------------------------|
| Enable Port Filtering | Check this box to enable the port filtering function.                                                                                                    |
| Port Range            | The range of ports to be blocked.                                                                                                    |
| Protocol              | Choose 'TCP' or 'UDP' or 'Both' protocols for port filtering.                                                                                                    |
| Comment               | You can input any text here as the comment of this settings.                                                                                                    |
| Current Filter Table  | From the table, you can check each port filter setting.                                                                                                    |
| Delete Selected       | If you want to delete a specific setting, check the 'select' box of the setting you want to delete, then click 'Delete Selected' button. (You can select more than one setting). |
| Delete All            | If you want to delete all settings listed here, please click 'Delete All' button.                                                                                                |

Click < Apply Changes > at the bottom of the screen to save the above configurations.

# 3.4.2 IP Filtering

If you want to restrict users from accessing certain Internet applications/services (e.g. Internet websites, email, FTP etc.) by their IP addresses, then you can set up the filtering rules here. Entries in this table are restricted to use certain type of connections from the router. IP filters can be helpful in securing or restricting your local network.

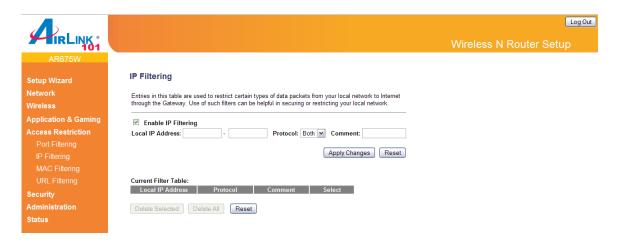

| Parameters                  | Description                                                                                                    |
|-----------------------------|----------------------------------------------------------------------------------------------------|
| Enable IP Filtering         | Check this box to enable the IP filtering function.                                                                                                    |
| Local IP Address            | Input the IP Address you want to filter.                                                                                                    |
| Protocol                    | Choose 'TCP' or 'UDP' or 'Both' protocols for port filtering.                                                                                                    |
| Comment                     | You can input any text here as the comment of this settings.                                                                                                    |
| <b>Current Filter Table</b> | From the table, you can check each IP filter setting.                                                                                                    |
| Delete Selected             | If you want to delete a specific setting, check the 'select' box of the setting you want to delete, then click 'Delete Selected' button. (You can select more than one setting). |

| Delete All | If you want to delete all settings listed here, please click 'Delete All' button. |
|------------|-----------------------------------------------------------------------------------|
| Reset      | You can also click 'Reset' button to unselect all.                                |

Click **Apply Changes**> at the bottom of the screen to save the above configurations.

### 3.4.3 MAC Filtering

If you want to restrict users from accessing certain Internet applications/services (e.g. Internet websites, email, FTP etc.) by their MAC addresses, then you can set up the filtering rules here. Entries in this table are used to restrict certain types of data packets from your local network to Internet through the Router. MAC filter can be helpful in securing or restricting your local network.

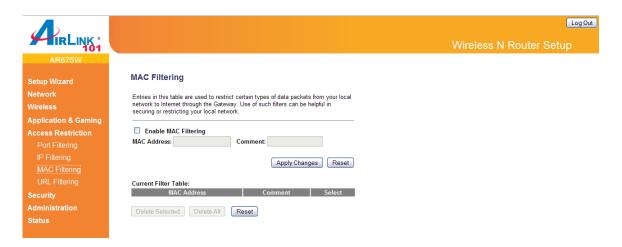

| Parameters                  | Description                                                                              |
|-----------------------------|------------------------------------------------------------------------------------------|
| Enable MAC Filtering        | Check this box to enable the MAC filtering function.                                     |
| MAC Address                 | Input the MAC address of the devices you want to filter, format 'aa:bb:cc:dd:ee:ff'.     |
| Comment                     | You can input any text here as the comment of this MAC address, like 'ROOM 2A Computer'. |
| <b>Current Filter Table</b> | From the table, you can check each MAC Address filter setting.                           |

| Delete Selected | If you want to delete a specific MAC address entry, check the 'select' box of the MAC address you want to delete, then click 'Delete Selected' button. (You can select more than one MAC addresses). |
|-----------------|----------------------------------------------------------------------------------------------------|
| Delete All      | If you want to delete all MAC addresses listed here, please click 'Delete All' button.                                                                                                    |
| Reset           | You can also click 'Reset' button to unselect all.                                                                                                    |

Click **Apply Changes**> at the bottom of the screen to save the above configurations.

# 3.4.4 URL Filtering

You can block access to some Websites or web contents from local PCs by entering a full URL address or just keyword of the Web site. This filter can help parents to manage the Internet usage for their children (i.e. Parental Control).

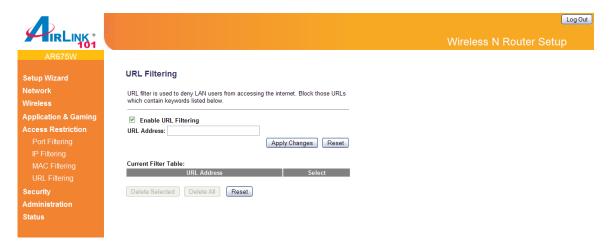

| Parameter            | Description                                                                                                    |
|----------------------|----------------------------------------------------------------------------------------------------|
| Enable URL Filtering | Enable/Disable URL Blocking.                                                                                     |
| URL Address          | You can enter the full URL address of a website or any <b>keyword</b> of certain web contents you want to block. |
| Current Filter Table | From the table, you can check each URL filter setting.                                                           |

**Delete Selected** If you want to delete a setting, check the 'select' box of

the setting you want to delete, then click 'Delete

Selected' button. (You can select more than one setting).

**Delete All** If you want to delete all settings listed here, please click

'Delete All' button.

**Reset** You can also click 'Reset' button to unselect all.

Click < Apply Changes > at the bottom of the screen to save the above configurations.

# 3.5 Security

#### 3.5.1 Firewall

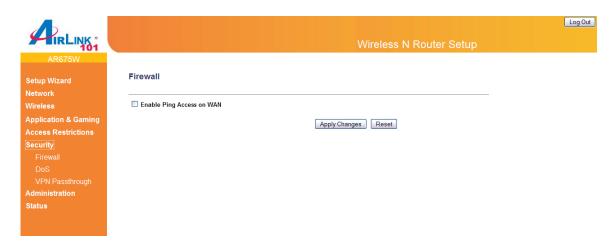

Enable Ping Access on WAN: When this function is enabled, other people are allowed to ping the IP address of the router given by your ISP.

Click <Apply Changes> at the bottom of the screen to save the above configurations.

# 3.5.2 DoS (Denial-of-Service)

Denial of Service (DoS) is a common attack measure, by transmitting a great amount of data or request to your Internet IP address and server, the Internet connection will become very slow, and server may stop responding because it is not capable to handle too much traffics.

This router has a built-in DoS attack prevention mechanism; when you activate it, the router will stop the DoS attack for you.

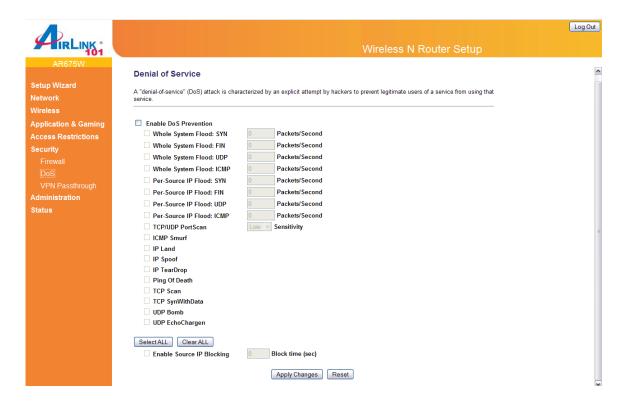

Click **Apply Changes**> at the bottom of the screen to save the above configurations.

# 3.5.3 VPN Passthrough

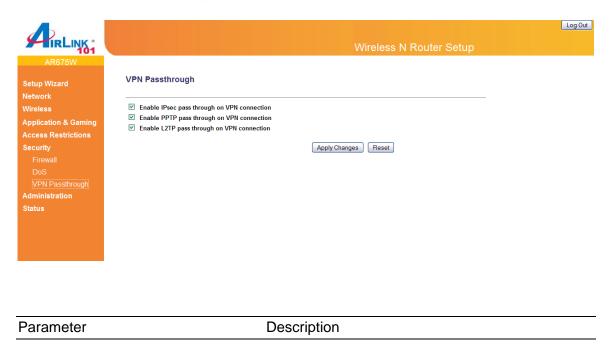

| Enable IPsec pass through On VPN connection   | Check this box and the router will enable IPsec packets pass through the router for VPN connection. |
|-----------------------------------------------|----------------------------------------------------------------------------------------------------|
| Enable PPTP pass through On VPN connection    | Check this box and the router will enable PPTP packets pass through the router for VPN connection   |
| Enable L2TP pass through<br>On VPN connection | Check this box and the router will enable L2TP packets pass through the router for VPN connection.  |

Click < Apply Changes > at the bottom of the screen to save the above configurations.

# 3.6 Administration

The Administration page allows you to specify a time zone, to change the system password and to specify a remote management port, to upgrade firmware, to save/reload configuration settings, to enable system log, to view the statistics information, and to enable/disable UPnP for the Router.

## 3.6.1 Time

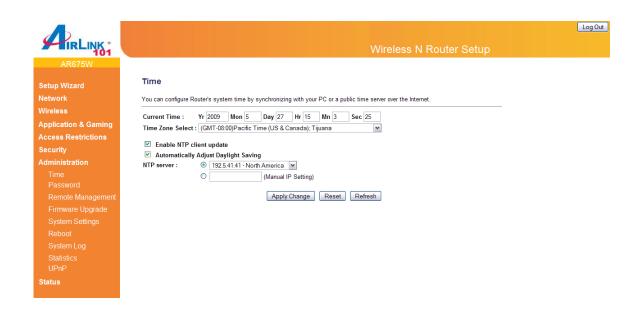

| Parameter                            | Description                                                                                                    |
|--------------------------------------|----------------------------------------------------------------------------------------------------|
| Current Time                         | Set the current time.                                                                                           |
| Time Zone Select                     | Select the time zone of the country you are currently in. The router will set its time based on your selection. |
| Enable NTP client update             | Check the box to enable router to update time from NTP server.                                                  |
| Automatically Adjust Daylight Saving | If the country you live uses daylight saving, please check this box.                                            |
| NTP Server                           | Select one preset time server or manual input a server IP.                                                      |

Click < Apply Changes> at the bottom of the screen to save the above configurations.

#### 3.6.2 Password

You can change the password required to log into the Router's web configuration utility. The default user name and password are "admin". It is suggested to change the administrator's default password as soon as you start to use the Router, and store it in a safe place. The password can contain 0 to 12 alphanumeric characters, and are case sensitive.

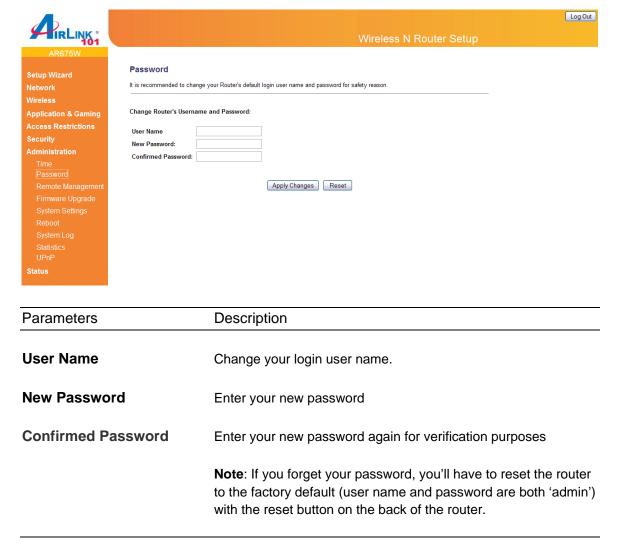

Click < Apply Changes> at the bottom of the screen to save the above configurations.

# 3.6.3 Remote Management

Enable the remote management so an authorized user can configure the Router from a remote site. You can specify a port for the remote management.

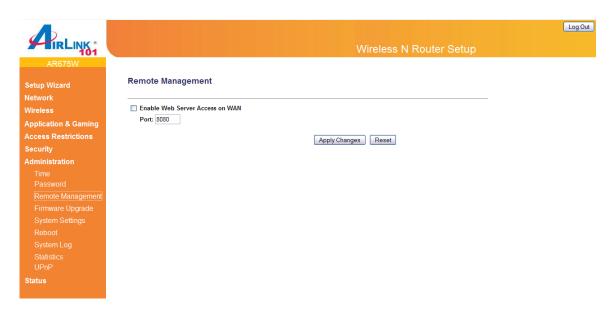

Click < Apply Changes > at the bottom of the screen to save the above configurations.

# 3.6.4 Firmware Upgrade

This page allows you to upgrade the router's firmware

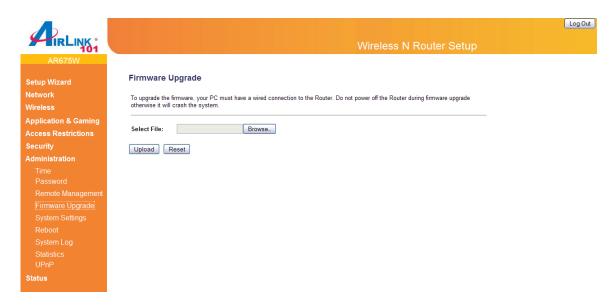

To upgrade the firmware for the Router, you need to download the firmware file to your local hard disk, and click on **Browse** to select it, then click **Upload** to start the upgrade process. (You may have to wait a few minutes for the upgrade to complete).

## 3.6.5 System Settings

The System Settings screen allows you to save (**Backup**) the router's current configuration setting. Saving the configuration settings provides an added protection and convenience should problems occur with the router and you have to reset to factory default. When you save the configuration settings (Backup) you can re-load the saved settings into the router through the **Restore** function. If extreme problems occur you can use the **Restore Settings to Default** selection, this will set all configurations to its original default settings (e.g. when you first purchased the router).

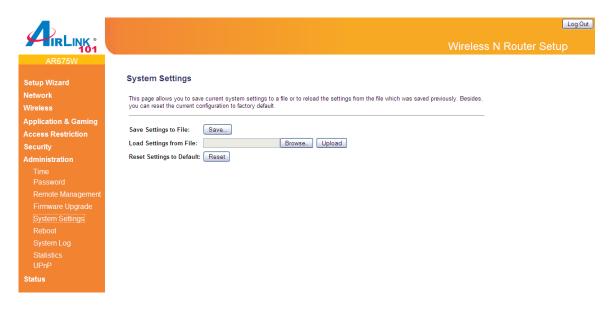

| Parameters                  | Description                                                                                                    |
|-----------------------------|----------------------------------------------------------------------------------------------------|
| Save Settings to File       | Click Save button to save the Broadband router current configuration to a file named "config.bin" on your PC.                                    |
| Load Settings from File     | Click Browse button to search the file you have saved before and click Upload button to restore the saved configuration to the Broadband router. |
| Restore Settings to Default | Click Reset button if you want to force the Broadband router to perform a power reset and restore the original factory settings.                 |

#### **3.6.6 Reboot**

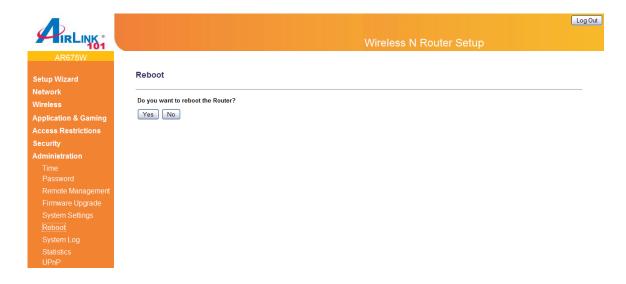

# 3.6.7 System Log

View the operation log of the system.

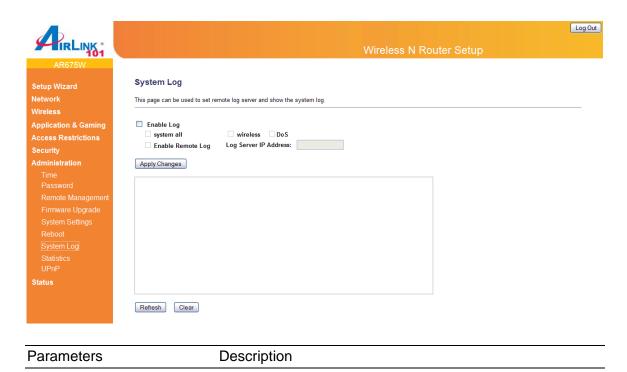

**Enable Log** 

Check this box to enable the logging system.

**System all** This page shows the current system log of the Broadband router.

It displays any event occurred after system start up.

At the bottom of the page, the system log can be cleared with **Clear** button or it can be refreshed by **Refresh** button to get the most updated situation. When the system is powered down, the

system log will disappear if not saved to a local file.

Wireless By select this options, you can check wireless log.

**DoS** By select this options, you can check DoS log.

**Enable Remote Log** If you want to send all log information to remote server, please

check this box to enable this function and fill the server IP

Address in the "Log Server IP Address" field.

**Log Server IP Address** Input the server IP address where you want to save the logs.

Click < Apply Changes > at the bottom of the screen to save the above configurations.

#### 3.6.8 Statistics

View the statistics of packets sent and received on WAN, LAN and Wireless LAN.

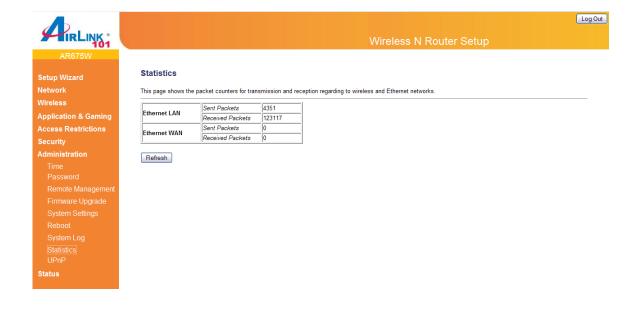

| Parameters | Description                                                                   |
|------------|-------------------------------------------------------------------------------|
| Statistics | Shows the counters of packets sent and received on WAN, LAN and Wireless LAN. |

#### 3.6.9 UPnP

Check the box to enable UPnP feature here. After you enable the UPnP feature, all client systems that support UPnP, like Windows XP, can discover this router automatically.

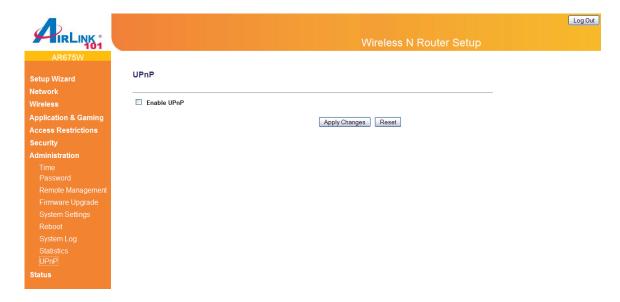

Click **Apply Changes**> at the bottom of the screen to save the above configurations.

# 3.7 Status

The Status section allows you to monitor the current status of your router. You can use the Status page to monitor: the Internet, LAN connection, Wireless status, and the current firmware version of the Router.

## 3.7.1 Internet Connection Status

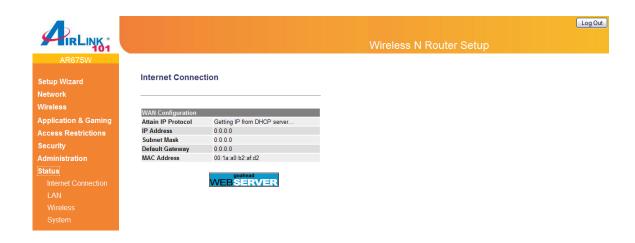

#### 3.7.2 LAN Status

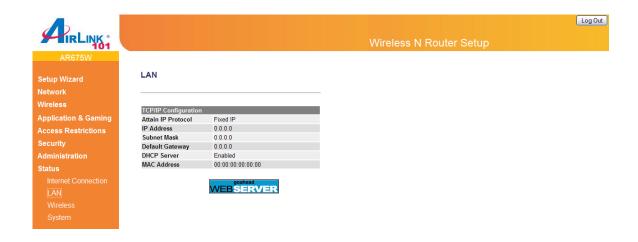

## 3.7.3 Wireless Status

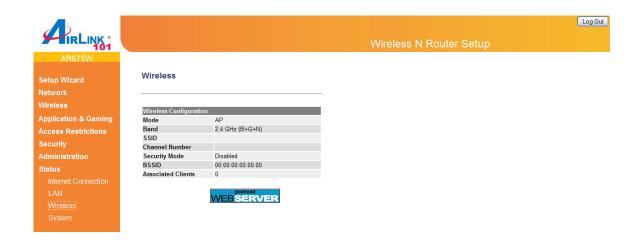

# 3.7.4 System Status

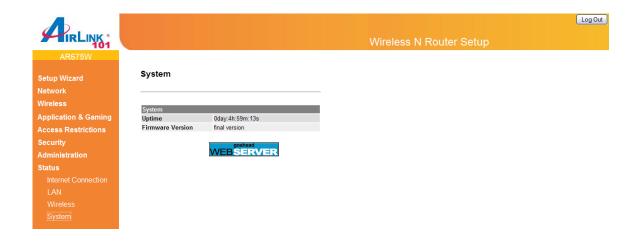

# **Technical Support**

E-mail: support@airlink101.com

Toll Free: 1-888-746-3238

Website: www.airlink101.com

<sup>\*</sup>Theoretical maximum wireless signal rate derived from IEEE standard 802.11g and draft 802.11n specifications. Actual data throughput will vary. Network conditions and environmental factors, including volume of network traffic, building materials and construction, mix of wireless products used, radio frequency interference (e.g., cordless telephones and microwaves) as well as network overhead lower actual data throughput rate. This product is based on IEEE draft 802.11n specification and is not guaranteed to be compatible with future versions of IEEE 802.11n specification. Compatibility with draft 802.11n devices from other manufactures is not guaranteed. Specifications are subject to change without notice. Photo of product may not reflect actual content. All products and trademarks are the property of their respective owners. Copyright ©2009 Airlink101®

Free Manuals Download Website

http://myh66.com

http://usermanuals.us

http://www.somanuals.com

http://www.4manuals.cc

http://www.manual-lib.com

http://www.404manual.com

http://www.luxmanual.com

http://aubethermostatmanual.com

Golf course search by state

http://golfingnear.com

Email search by domain

http://emailbydomain.com

Auto manuals search

http://auto.somanuals.com

TV manuals search

http://tv.somanuals.com